# ASP 型工事情報共有システム **Being Collaboration**®

電子納品操作マニュアル

長野県版

Ver.3.1

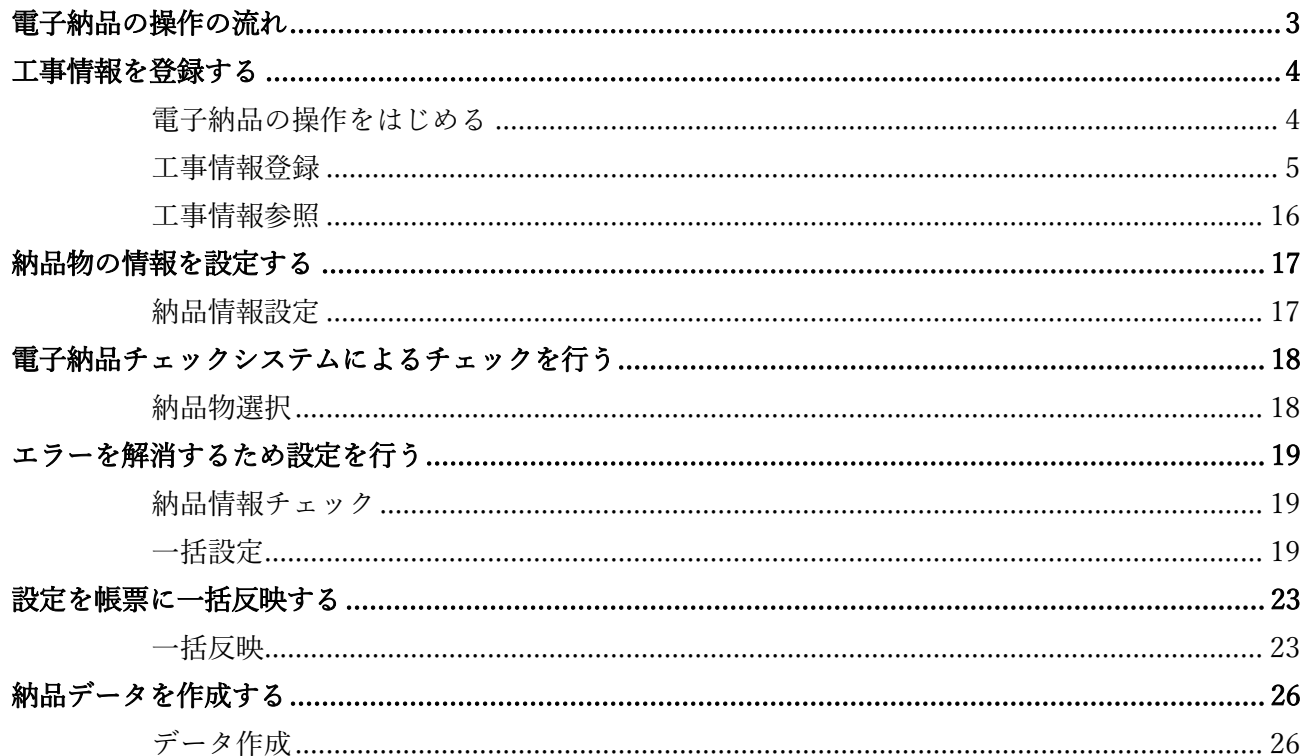

# <span id="page-2-0"></span>電子納品の操作の流れ

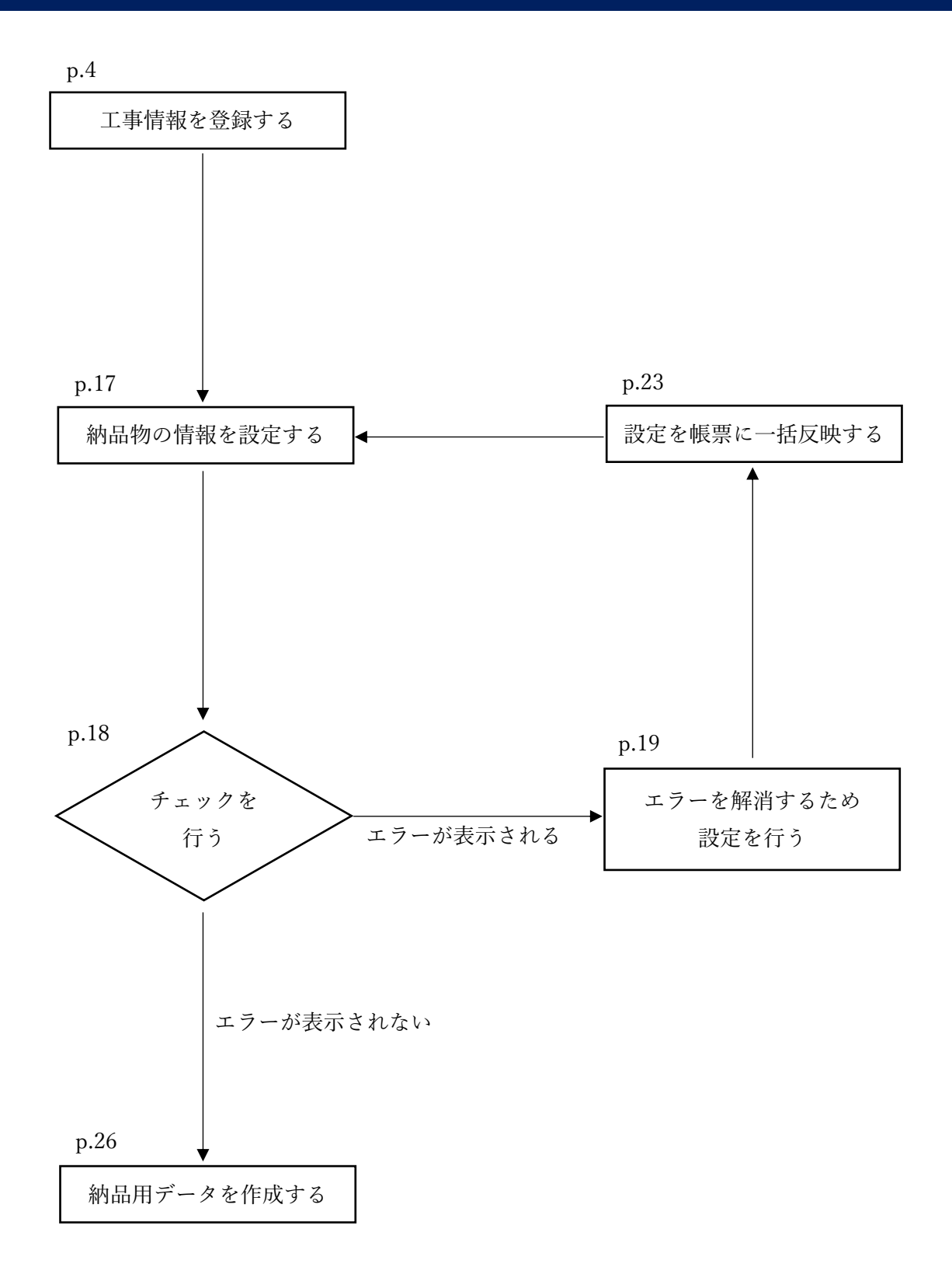

## <span id="page-3-1"></span><span id="page-3-0"></span>電子納品の操作をはじめる

トップページの[その他]にカーソルを合わせるとサブメニューが表示されますので、「電子納品」を クリックします。

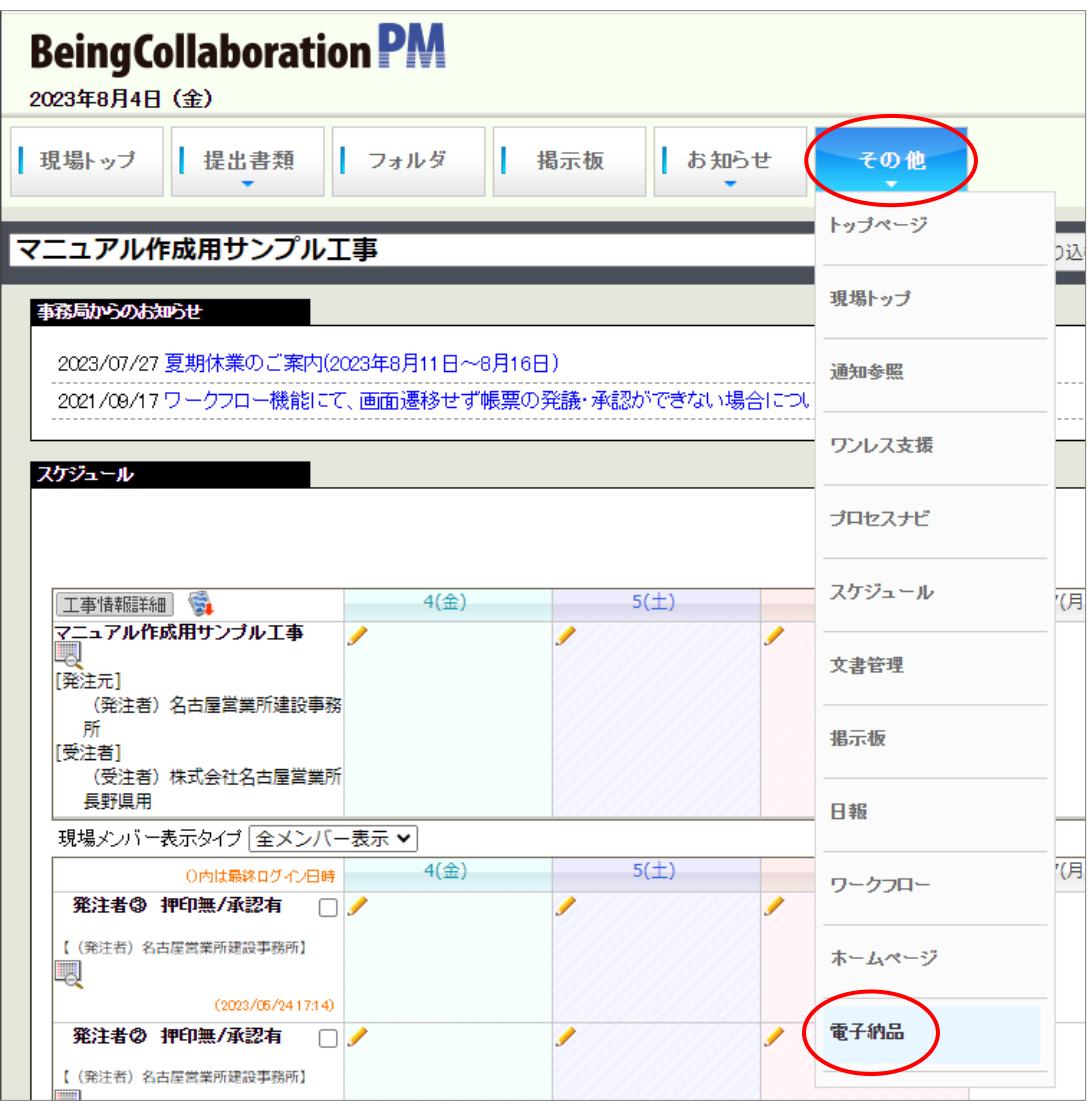

## <span id="page-4-0"></span>工事情報登録

「工事情報登録」画面が表示されます。今回の工事に関する情報を登録します。

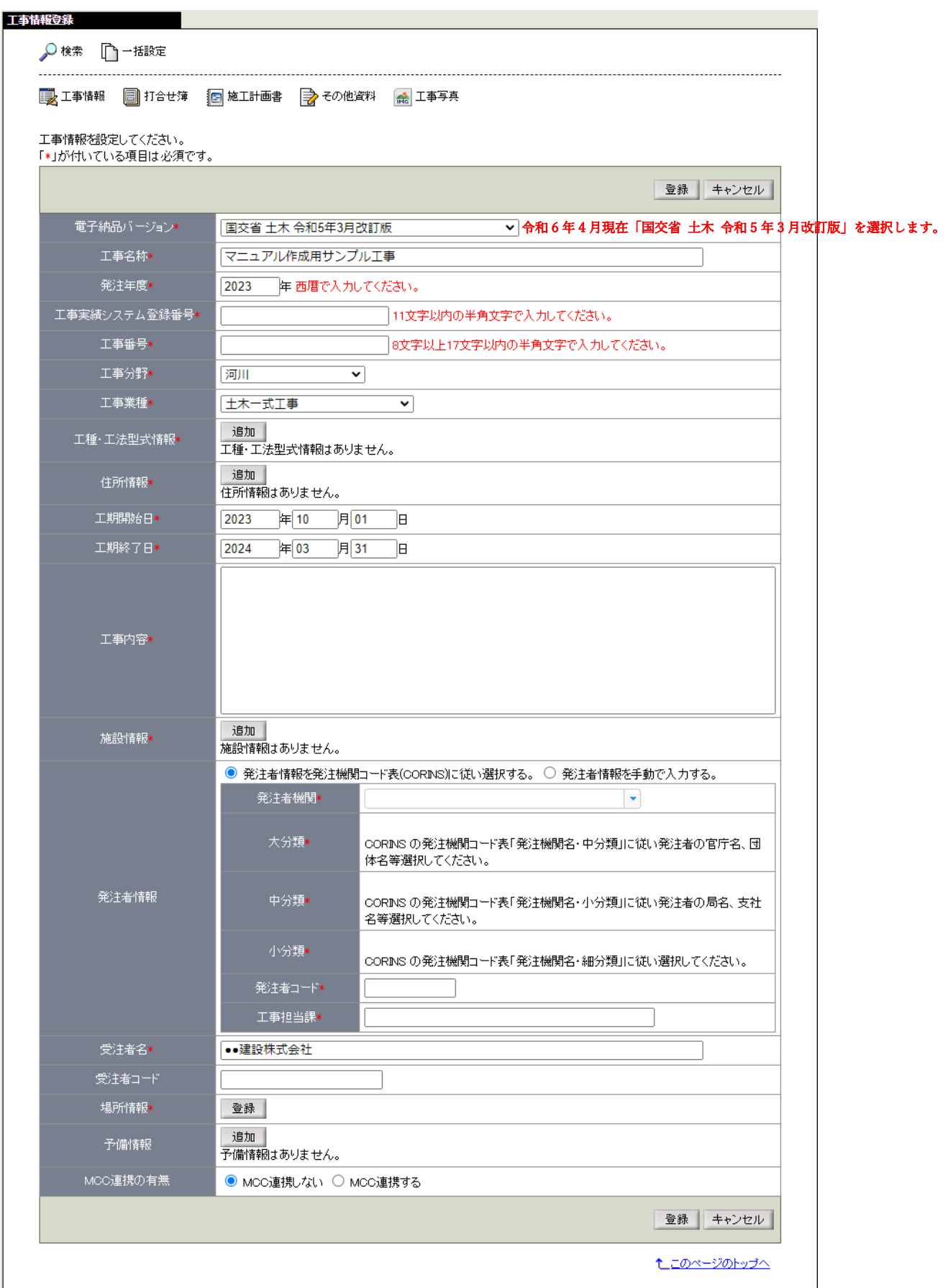

電子納品バージョン

令和 6 年 4 月現在、長野県の電子納品バージョンは「国交省 土木 令和 5 年 3 月改訂版」です。 電子納品物作成時点でバージョンをご確認ください。

(参考 URL:https://www.pref.nagano.lg.jp/gijukan/kensei/nyusatsu/cals/torikumi/index.html)

工事名称、発注年度

自動入力されますので確認します。

- 工事実績システム登録番号 CORINS の番号を入力します。
- 工事番号

発注者から送られてくる契約書類の記載番号を確認して入力します。

工事分野、工事業種

プルダウンから今回の工事内容に該当する項目を選択します。

工種・工法型式情報

[追加]をクリックします。

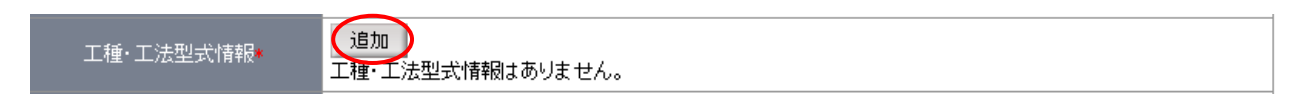

「工種・工法型式情報」画面が表示されます。

画面左側の欄にある工種と工法型式をプルダウンから選択します(①)。

画面中央にある[▶]をクリックします(②)。

画面右側の欄にある選択工種と選択工法型式に選択内容が表示されたら「登録]をクリックします(3))。

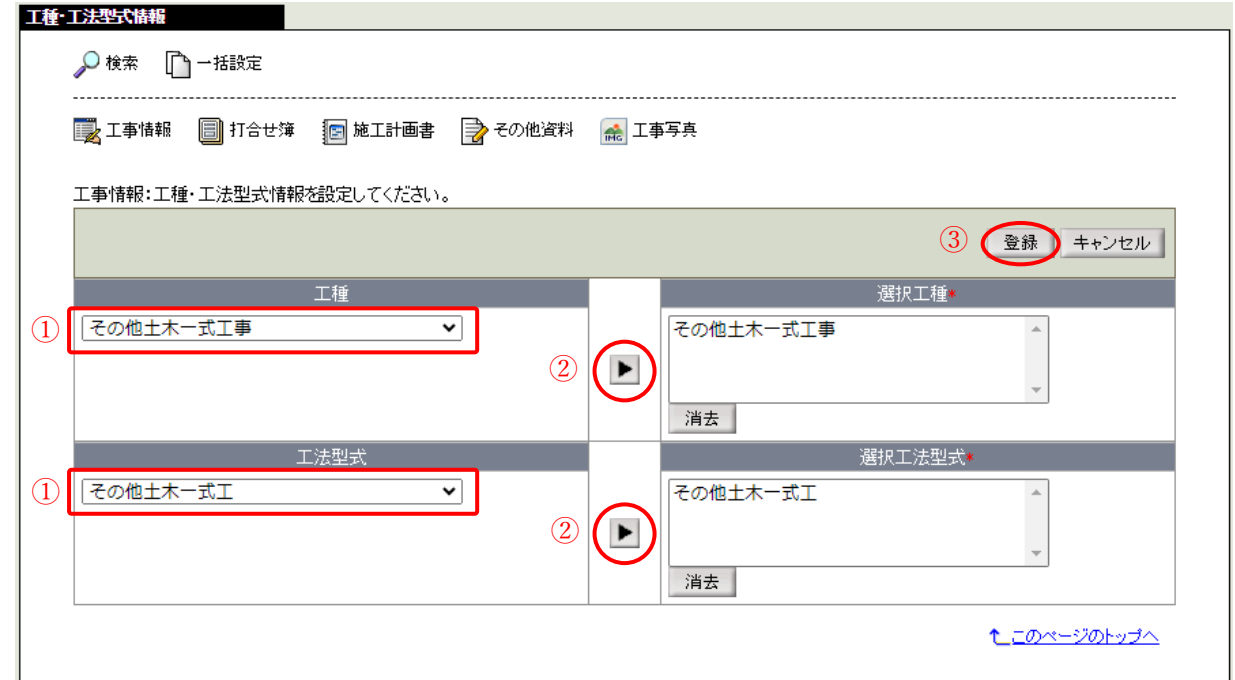

「工事情報登録」画面に選択した工種と工法型式が表示されていることを確認できます。

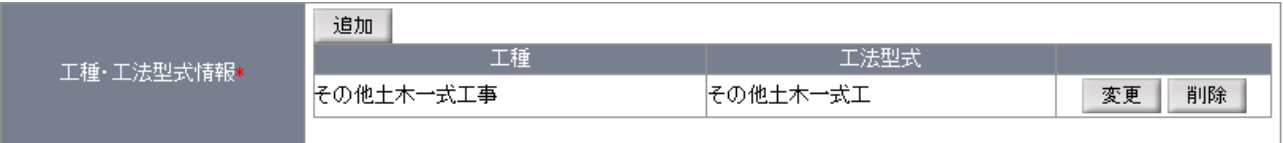

住所情報

[追加]をクリックします。

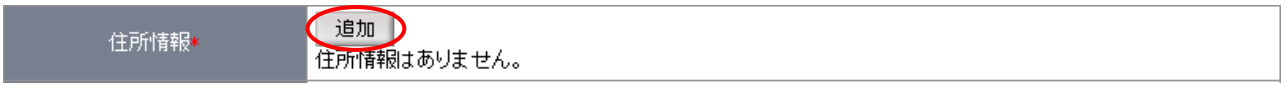

「住所情報」画面が表示されます。

画面左側の欄にある住所をプルダウンから選択します。

1 行目のプルダウンは「長野県」を選択し、2 行目のプルダウンで工事場所の市町村を選択します(1))。

3 行目のスペースには番地までを知り得る範囲内で入力します。

※住所コード欄は住所をプルダウンから選択していくことで自動入力されます。

画面中央にある[▶]をクリックします(②)。

画面右側の欄にある選択住所と選択住所コードに選択内容が表示されたら「登録]をクリックします(3)。

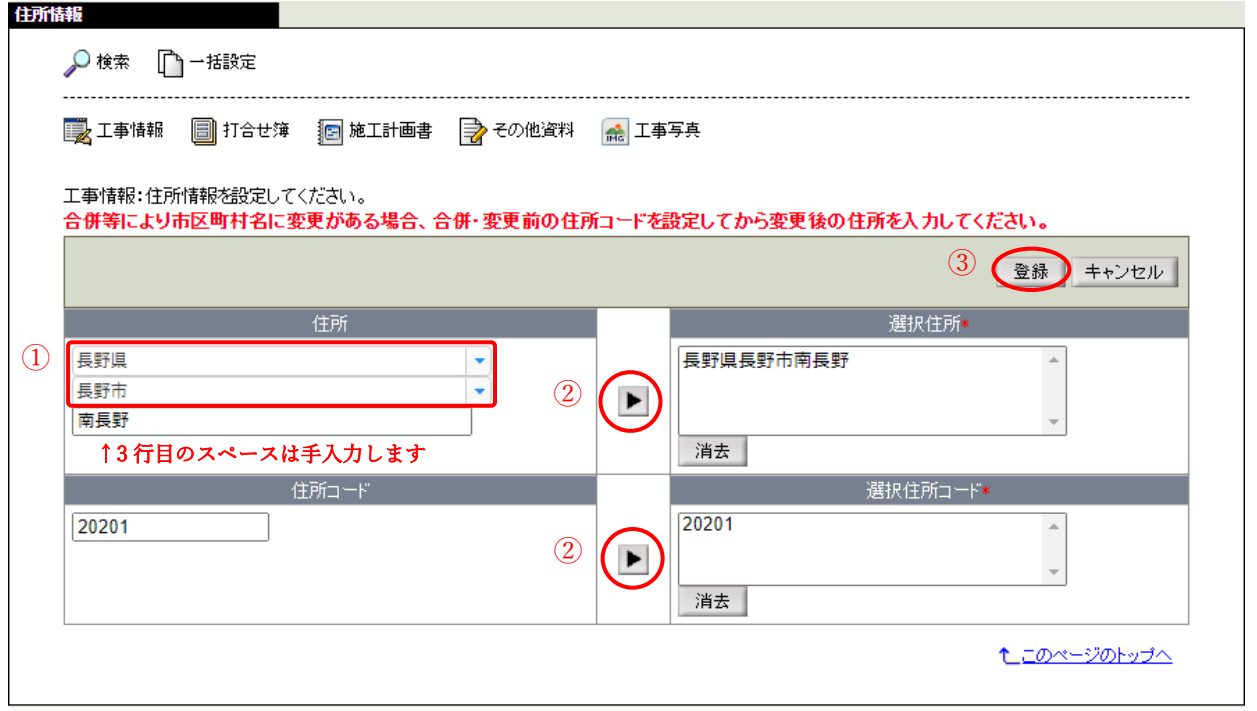

「工事情報登録」画面に選択した住所と住所コードが表示されていることを確認できます。

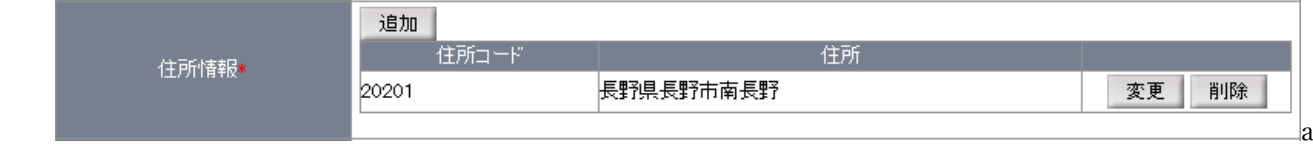

工期開始日、工期終了日

自動入力されますので確認します。工期の延長などがあった場合は適宜修正します。

工事内容

今回の工事内容を入力します。

施設情報

[追加]をクリックします。

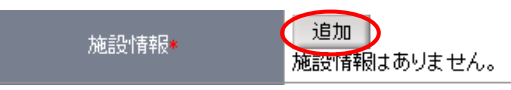

「施設情報」画面が表示されます。

施設コードをプルダウンから選択します。

施設名称には、「河川・路線名(事業)」、「距離標や施設名称(橋梁等の構造名称)」、「構造物工事(補修工事 含む)の場合は対象となる部材名」等を発注者に確認して記載します。

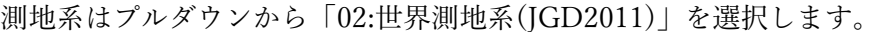

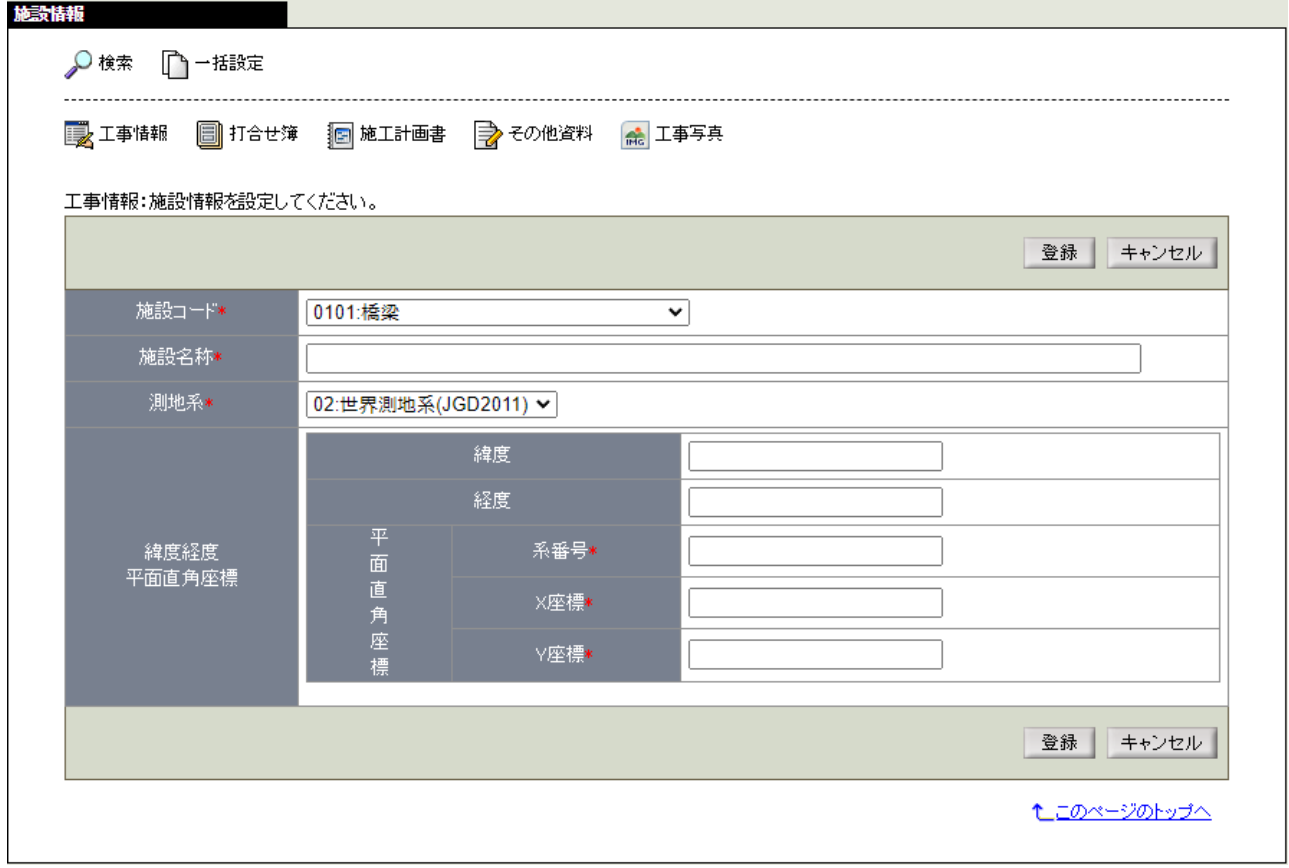

緯度経度・平面直角座標[は国土地理院のサイト\(平面直角座標への換算\)を](https://vldb.gsi.go.jp/sokuchi/surveycalc/surveycalc/bl2xyf.html)参考に入力します。

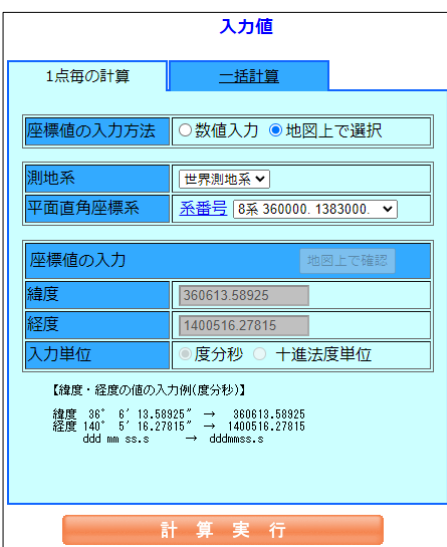

座標値の入力方法は、「地図上で選択」を選択します。 測地系は、「世界測地系」を選択します。 平面直角座標系は、長野県の場合「8 系」を選択します。 画面下部の地図で該当場所を選択します。 [計算実行]をクリックします。

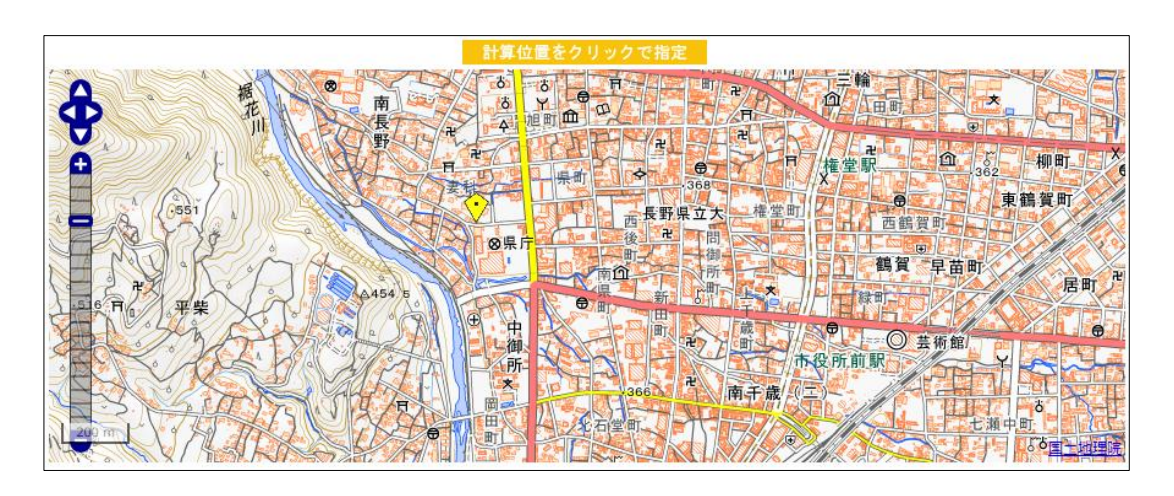

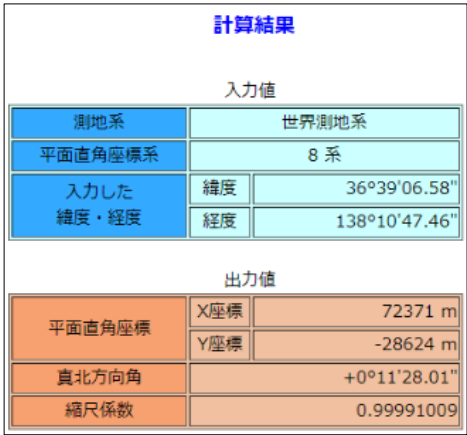

画面右側に計算結果が表示されます。 緯度・経度の情報は「°」「'」を除いた 整数 7 桁を利用します。 平面直角座標の X 座標・Y 座標の情報は -(マイナス)を含む数値を利用します。

例えば計算結果が左記の場合、 BeingCollaboration では次のように入力します。 入力後、[登録]をクリックします。

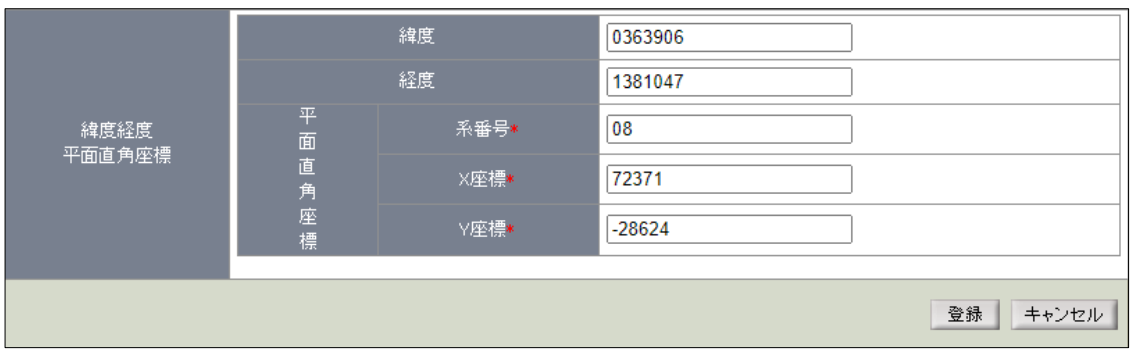

#### 発注者情報

「発注者情報を発注機関コード表(CORINS)に従い選択する。」にチェックが入っていることを確認し、 発注者機関のプルダウンから「地方公共団体(都道府県)」を選択します。 大分類のプルダウンから「長野県」を選択します。 中分類のプルダウンから今回の工事の発注者を選択します。

(例.長野建設事務所発注工事の場合は、「(建設事務所)」を選択します。) 小分類のプルダウンから今回の工事の発注者を選択します。

(例.長野建設事務所発注工事の場合は、「長野建設事務所」を選択します。) ※発注者コードは発注者をプルダウンから選択していくことで自動入力されます。 工事担当課は発注機関の担当課を確認して手入力します。

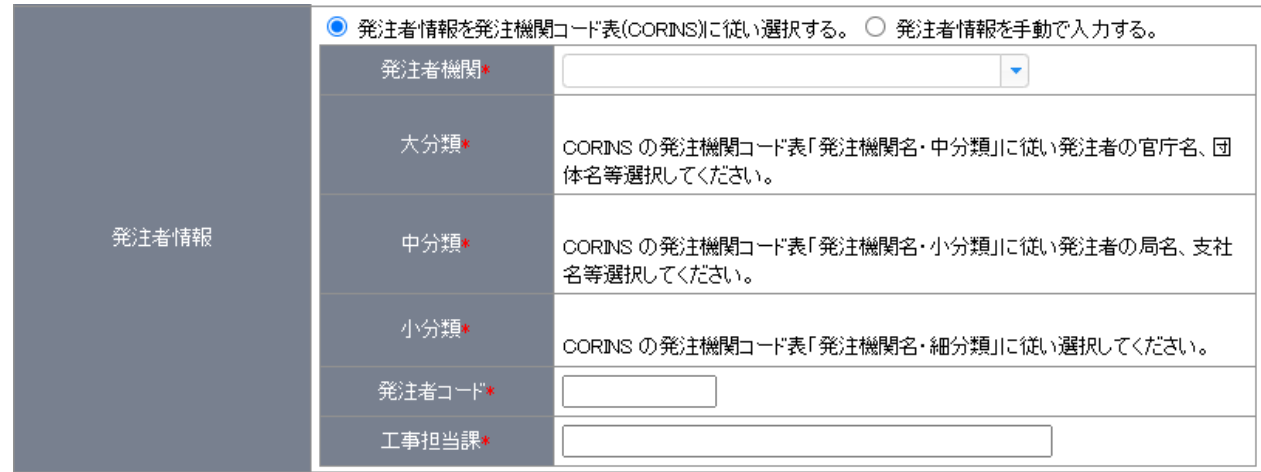

#### 受注者名

自動入力されますので確認します。

#### 場所情報

[登録]をクリックします。

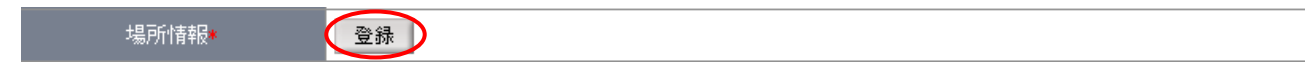

「場所情報」画面が表示されます。

測地系はプルダウンから「02:世界測地系(JGD2011)」を選択します。

[測量成果電子納品「業務管理項目」境界座標入力支援サービス\(外部リンク\)](https://psgsv2.gsi.go.jp/koukyou/rect/index.html)を利用して場所情報を設定します。 境界情報入力欄にある青字の外部リンクをクリックします。

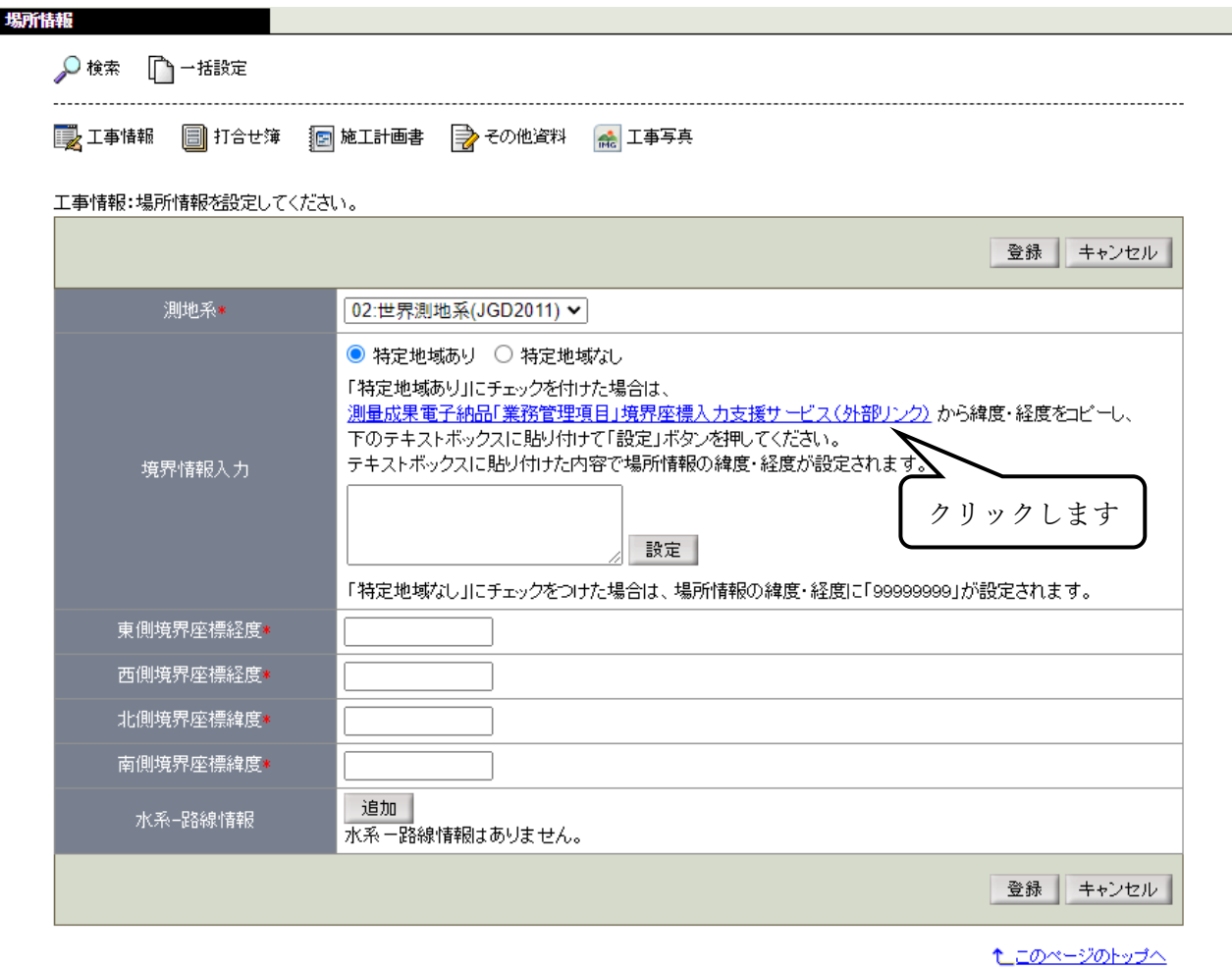

インターネットプラウザの新しいタブに外部リンクのサイトが表示されます。

「1.県名・市町村名から検索する」の[長野県]を選択します。

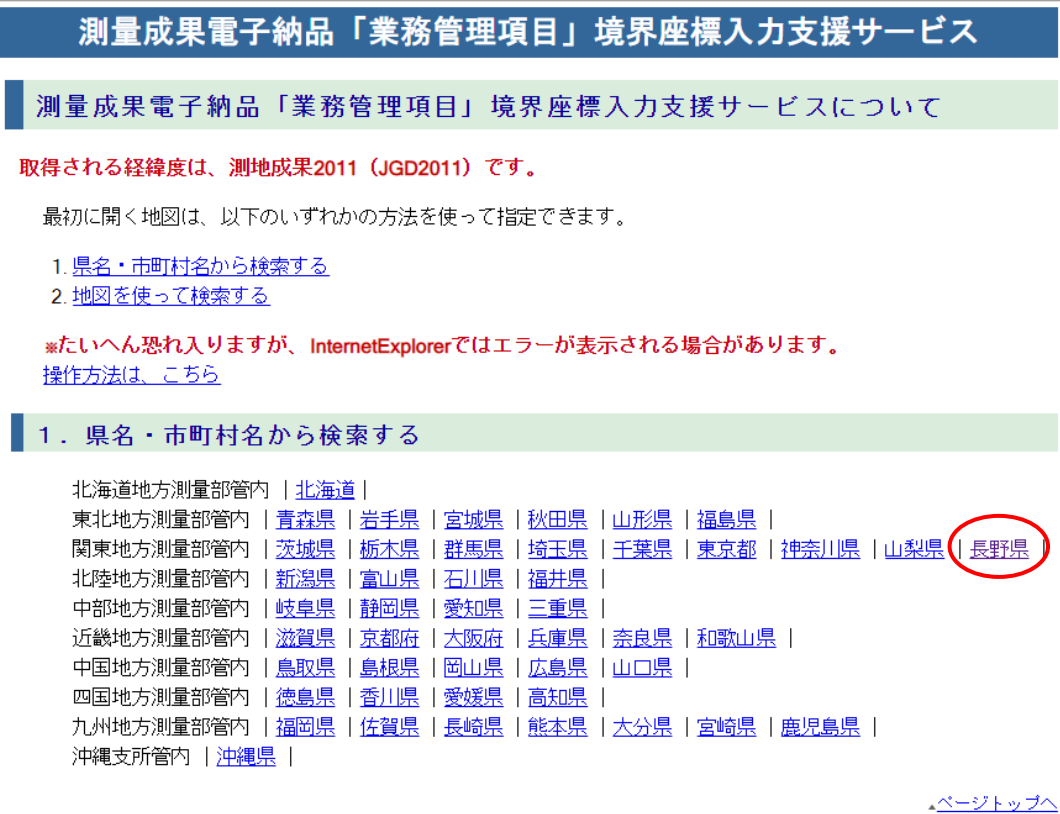

長野県の市町村一覧が表示されますので、今回の工事場所の市町村を選択します。

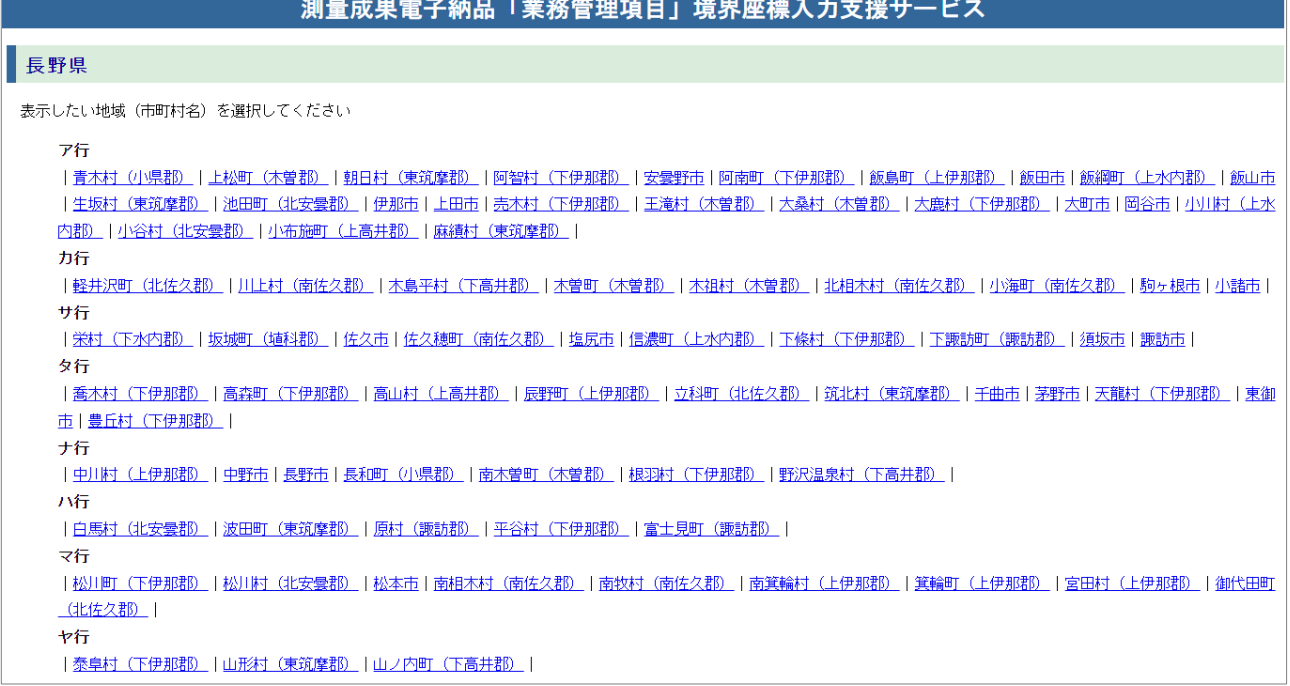

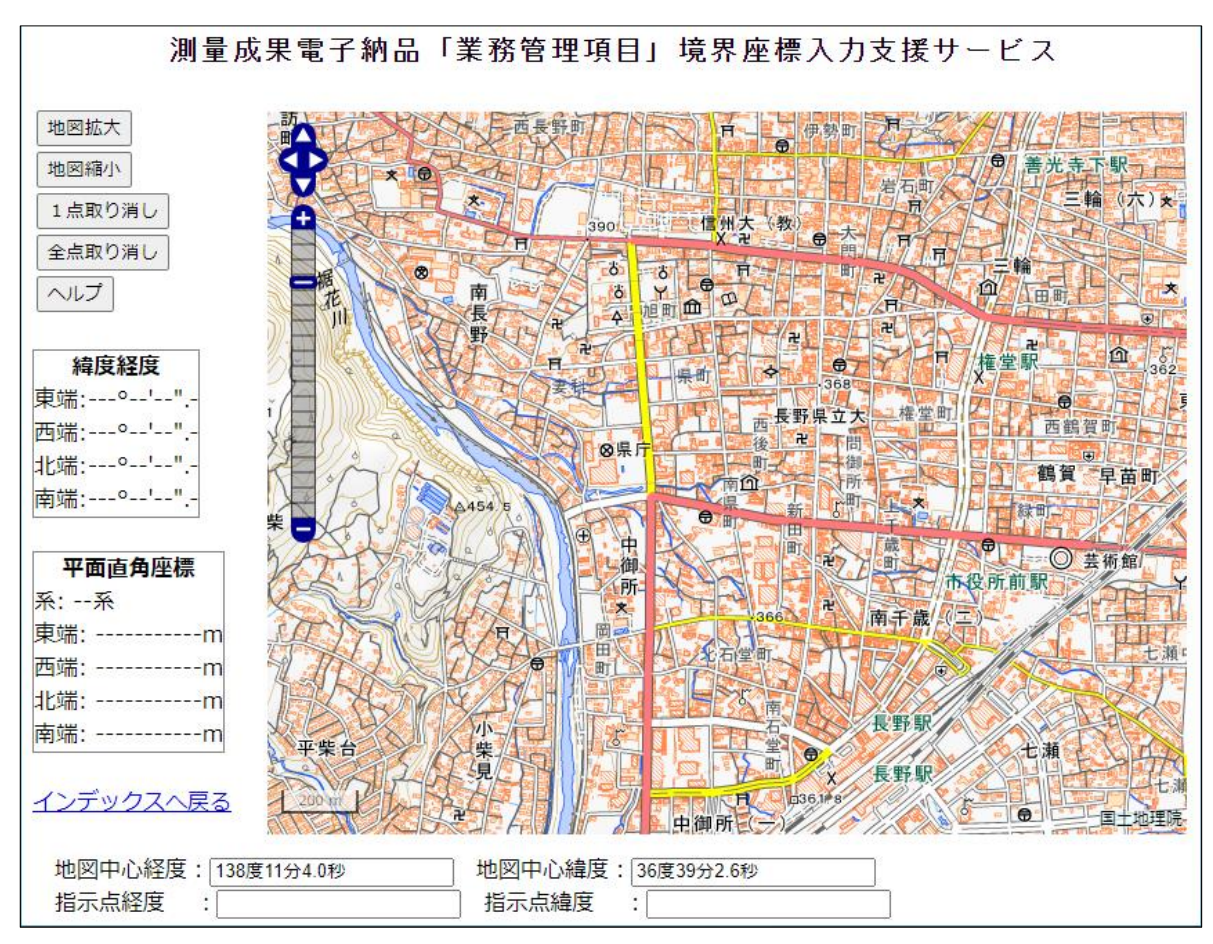

選択した市町村の周辺地図が表示されますので、拡大して工事場所を表示します。

地図上でクリックすると☓ 印が表示され、異なる位置でもう1回クリックすると☓ 印を頂点とする赤枠が 表示されます。工事箇所を赤枠で囲うように設定してください。 工事箇所を赤枠で囲むことができたら画面左側の「緯度経度」の情報をコピーします。

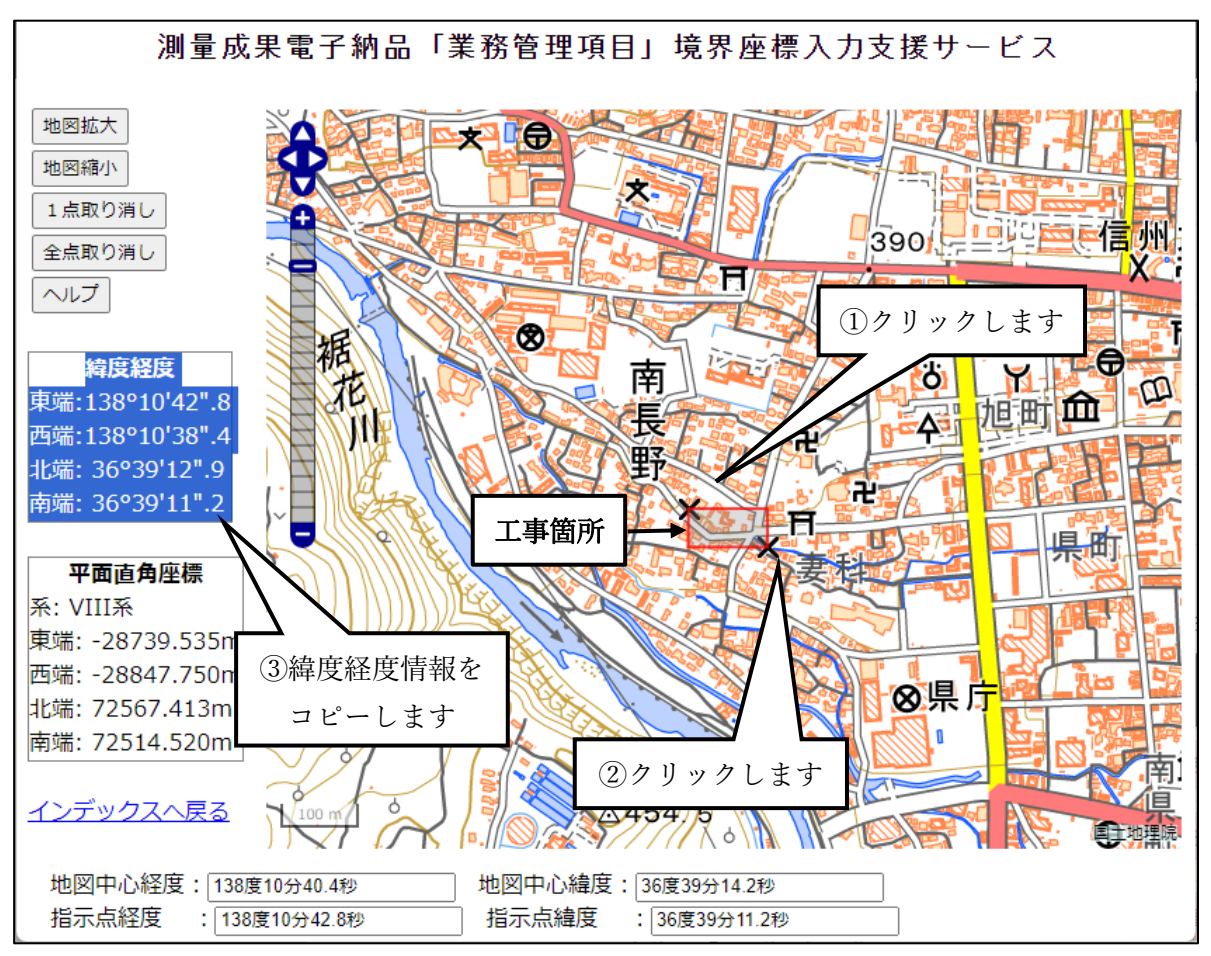

☓ 印の位置を修正する場合は、画面左側の[1点取り消し]または[全点取り消し]をクリックします。

「場所情報」画面に戻って境界情報入力欄にあるスペースにコピーした緯度経度情報を貼り付けます。 貼り付けした後にスペース右側の[設定]をクリックします。

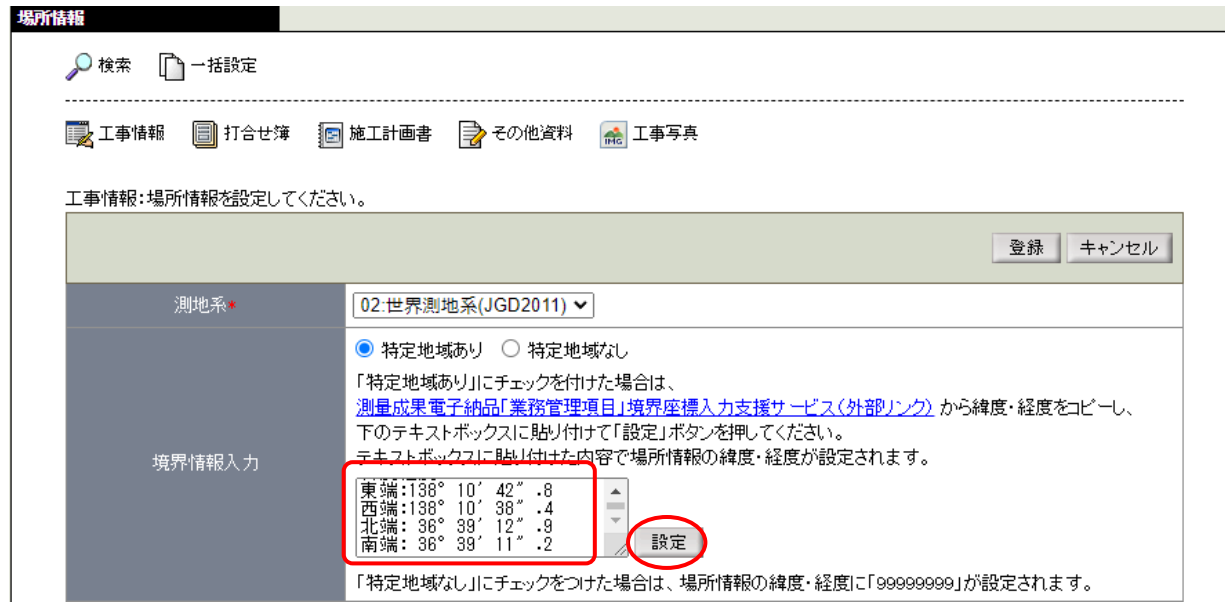

東側境界座標経度、西側境界座標経度、北側境界座標緯度、南側境界座標緯度の4項目が自動で入力された ことを確認して[登録]をクリックします。

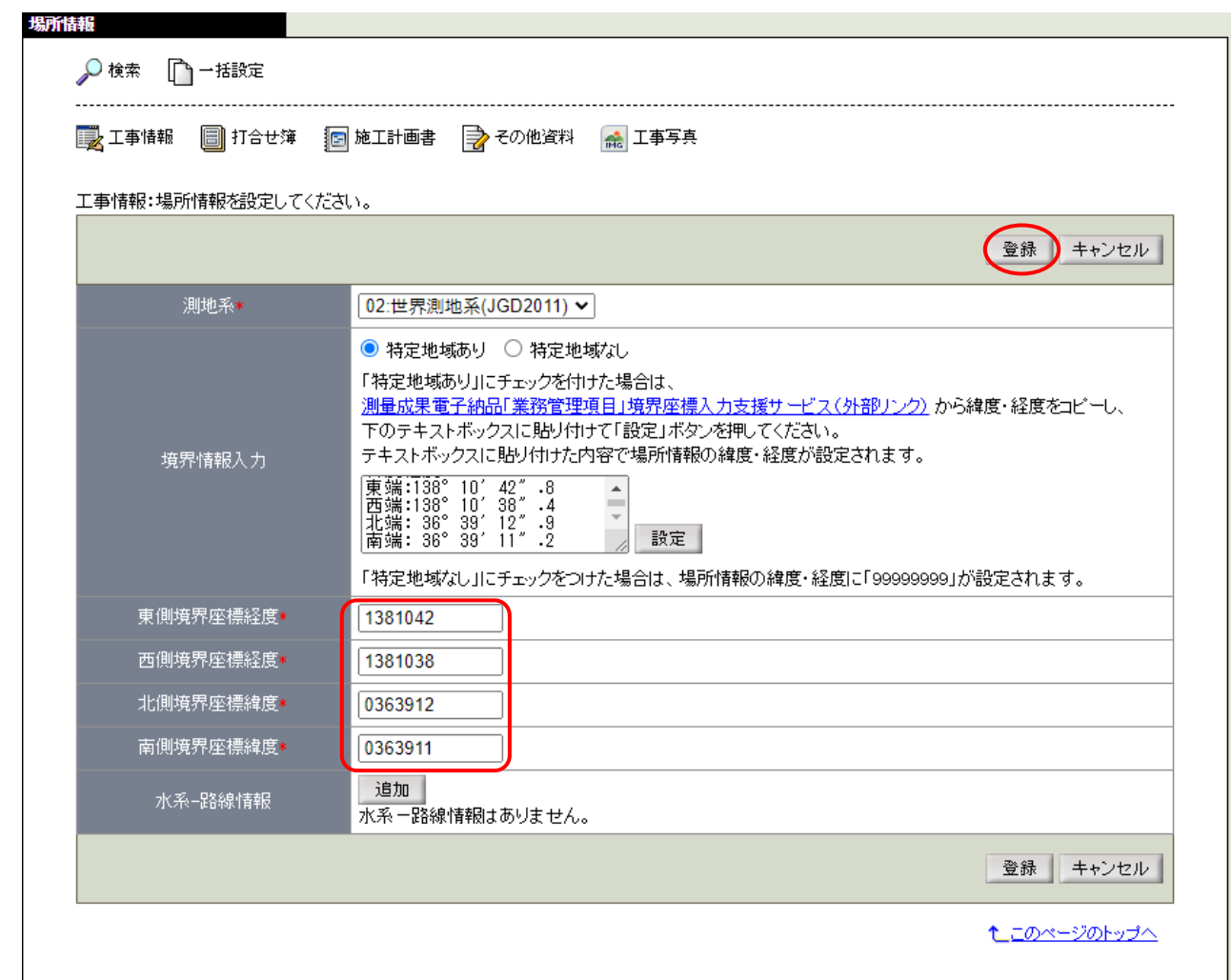

「工事情報登録」画面に戻るので[登録]をクリックします。

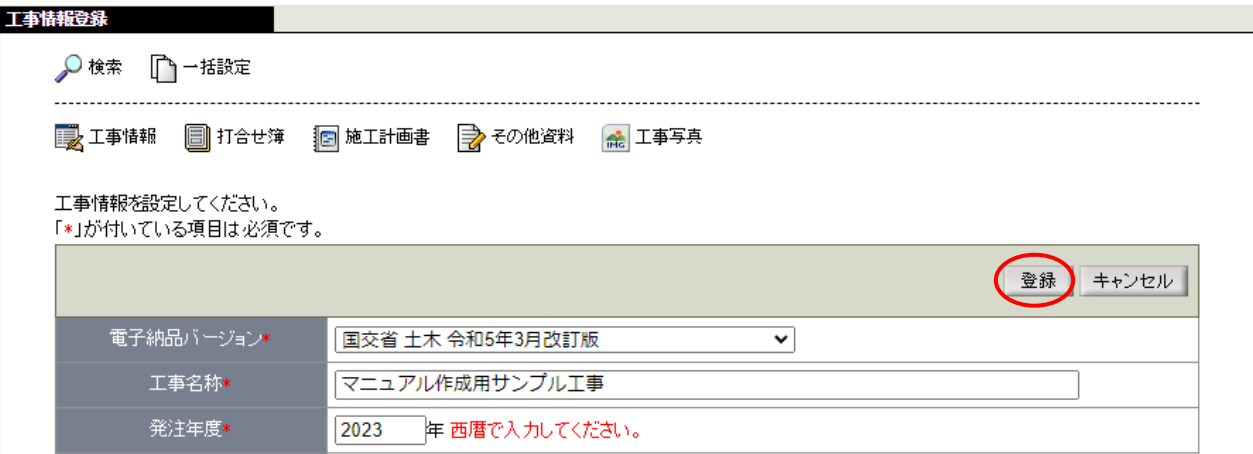

## <span id="page-15-0"></span>工事情報参照

登録した内容が一覧で表示されます。問題なければ [チェック・納品] をクリックします。 工事情報参照 Q 検索 (DI チェック・納品 1オンライン電子納品 ■ 一括設定 ■ 工事情報 ■ 打合せ簿 ■ 施工計画書 ■ その他資料 ■ 工事写真 変更 状態変更 電子納品バージョン\* 国交省 土木 令和5年3月改訂版 工事名称\* マニュアル作成用サンブル工事 発注年度\* 2023年 工事実績システム登録番号\* 12345678901 工事番号\* 12345678 工事分野\* 河川 工事業種\* 土木一式工事 工種 工法型式 工種·工法型式情報\* その他土木一式工事 その他土木一式工 一住所コード 住所 住所情報\* 20201 長野県長野市南長野 工期開始日\* 2023年10月02日 2024年03月29日 工期終了日\* 工事内容\* 工事の内容を入力 施設コード 施設名 施設情報<mark>\*</mark> 0101.橋梁 ○○線 参照 発注者機関 地方公共団体(都道府県) 大分類\* 長野県 中分類\* (建設事務所) 発注者情報 小分類\* 長野建設事務所 発注者コード\* 32004014 工事担当課\* OO課 受注者名\* ●●建設株式会社 受注者コード 場所情報★ 参照 予備情報 MCC連携の有無\* MCC連携しない 変更 状態変更 **L**このページのトップへ

#### <span id="page-16-1"></span><span id="page-16-0"></span>納品情報設定

納品物の情報を設定します。

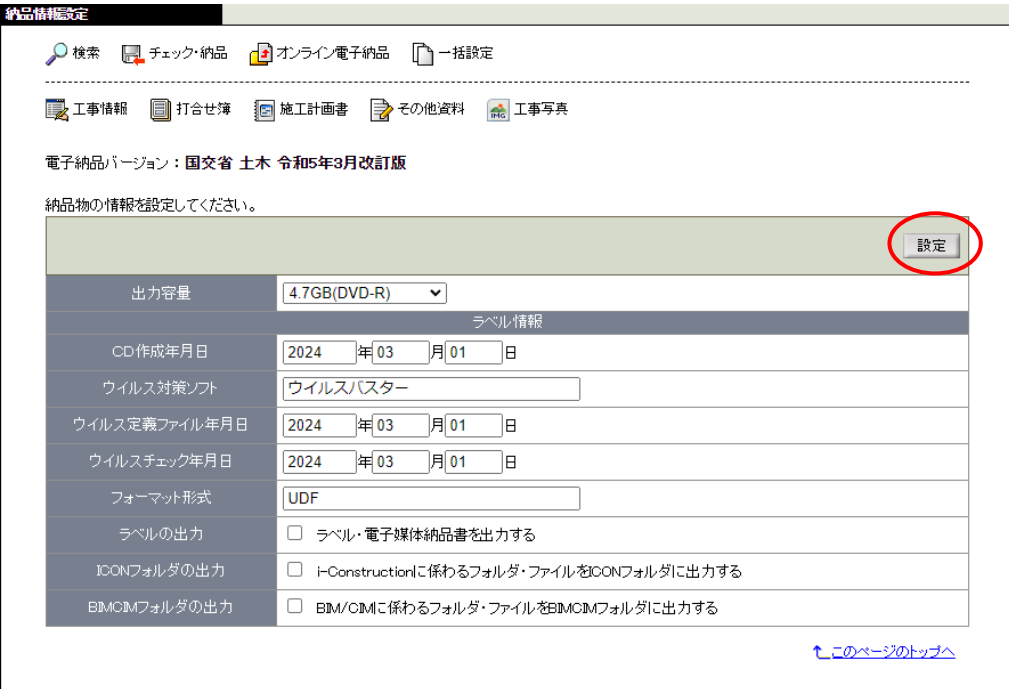

出力容量

プルダウンから納品物の出力容量を選択します。

● CD 作成年月日

自動入力されますので確認します。

● ウイルス対策ソフト 貴社で利用されているソフトウェア名を入力します。

● ウイルス定義ファイル年月日

利用されているソフトウェア内のプロパティ等で確認できます。

● ウイルスチェック年月日 ウイルスチェックの実施年月日を入力します。

● フォーマット形式

納品物の種類によってフォーマット形式が異なりますので確認して入力します。 CD-R の場合は「Joliet」と入力します。 DVD-R の場合は「UDF」または「UDF Brige」と入力します。 BD-R の場合は「UDF 2.6」と入力します。

入力が完了したら「設定]をクリックします。

# <span id="page-17-0"></span>電子納品チェックシステムによるチェックを行う

#### <span id="page-17-1"></span>納品物選択

納品物に含まれる文書の種類にチェックを入れます(①)。 打合せ簿の作成順は「登録順」から「発行日付順」に変更します(②)。 [チェック]をクリックします(③)。

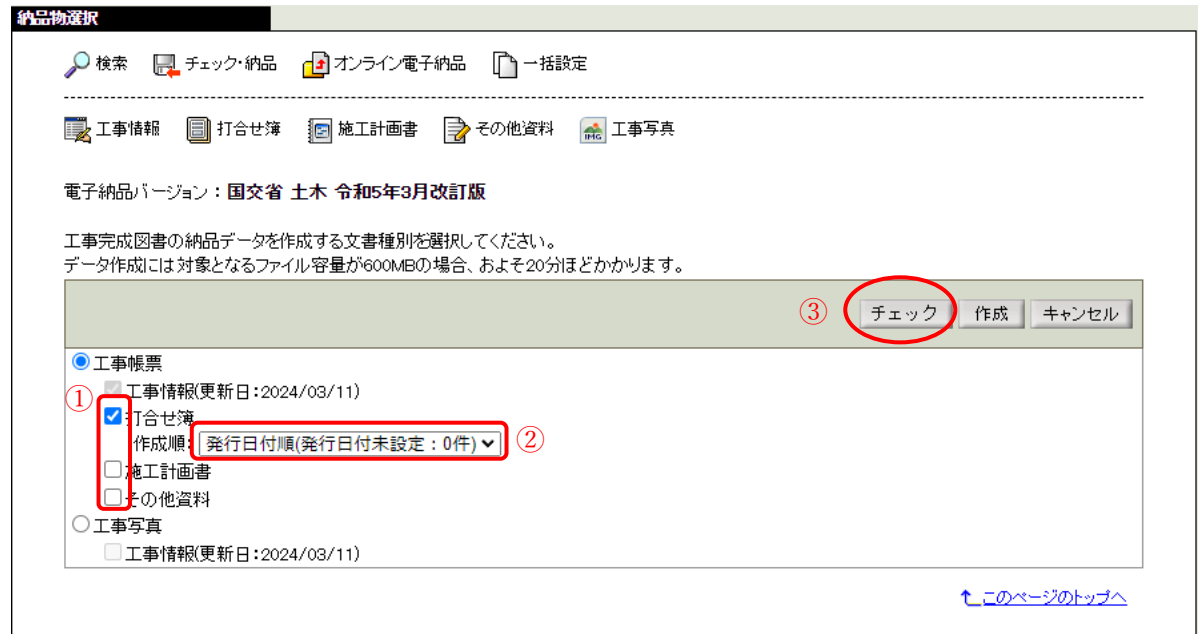

チェックの結果、エラーが表示された場合は p.19[「エラーを解消するため設定を行う」](#page-18-0)に進みます。

下図のように「ファイルチェックの結果、エラー項目は見つかりませんでした。」と表示された場合は、 p.26[「納品データを作成する」](#page-25-0)に進みます。[作成]をクリックします。

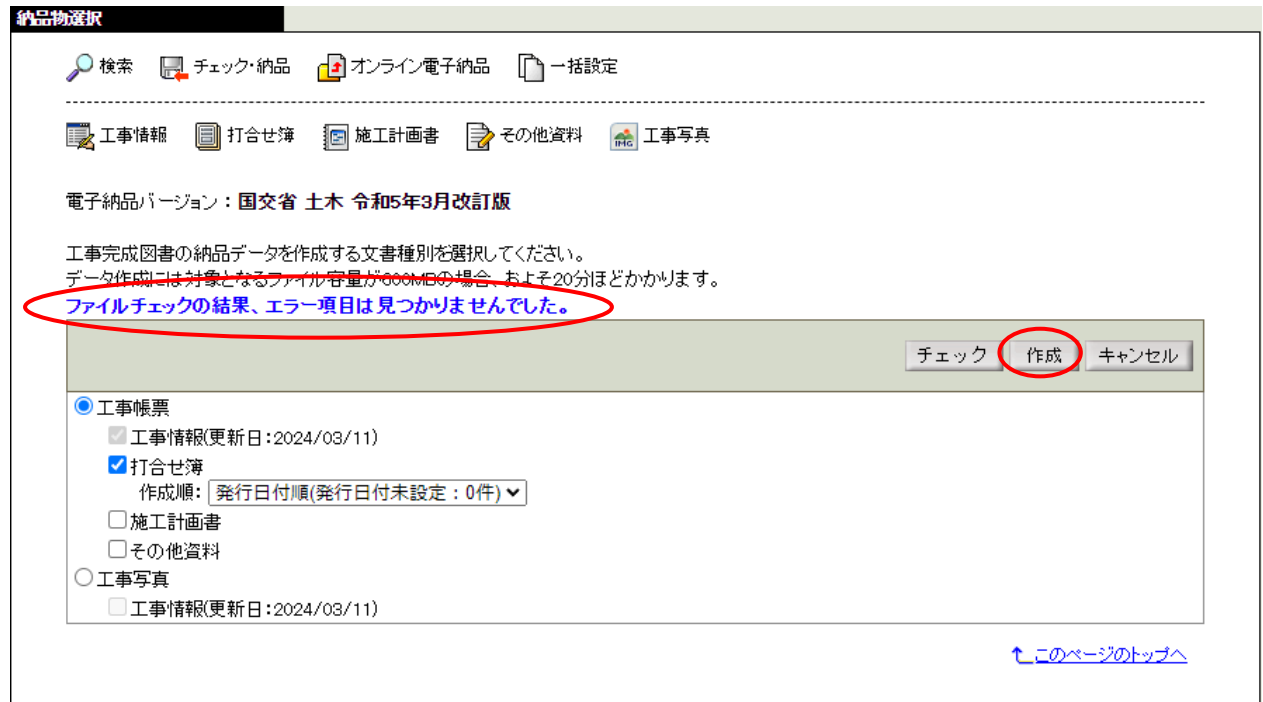

# <span id="page-18-0"></span>エラーを解消するため設定を行う

## <span id="page-18-1"></span>納品情報チェック

エラーが起きている場合は、場所とエラー内容が表示されます。

下図のように「打合せ簿情報」または「打合せ簿オリジナルファイル情報」にエラーが起きている場合は、 エラーを解消するために[一括設定]をクリックします。

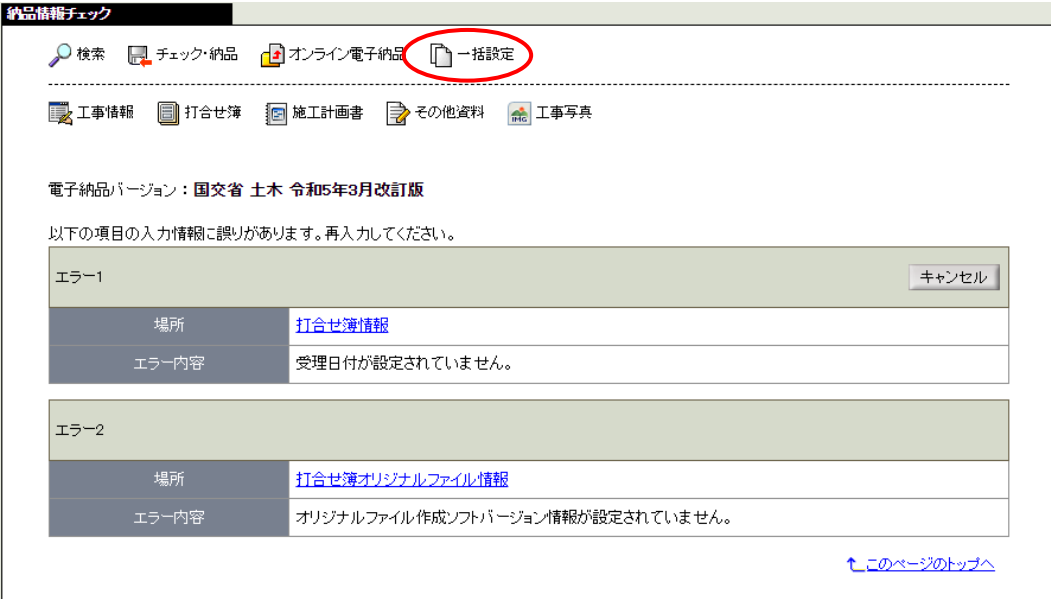

## <span id="page-18-2"></span>一括設定

オリジナルファイルの作成ソフトバージョンと打合せ簿の日付の設定状況が確認できます。 [変更]をクリックします。

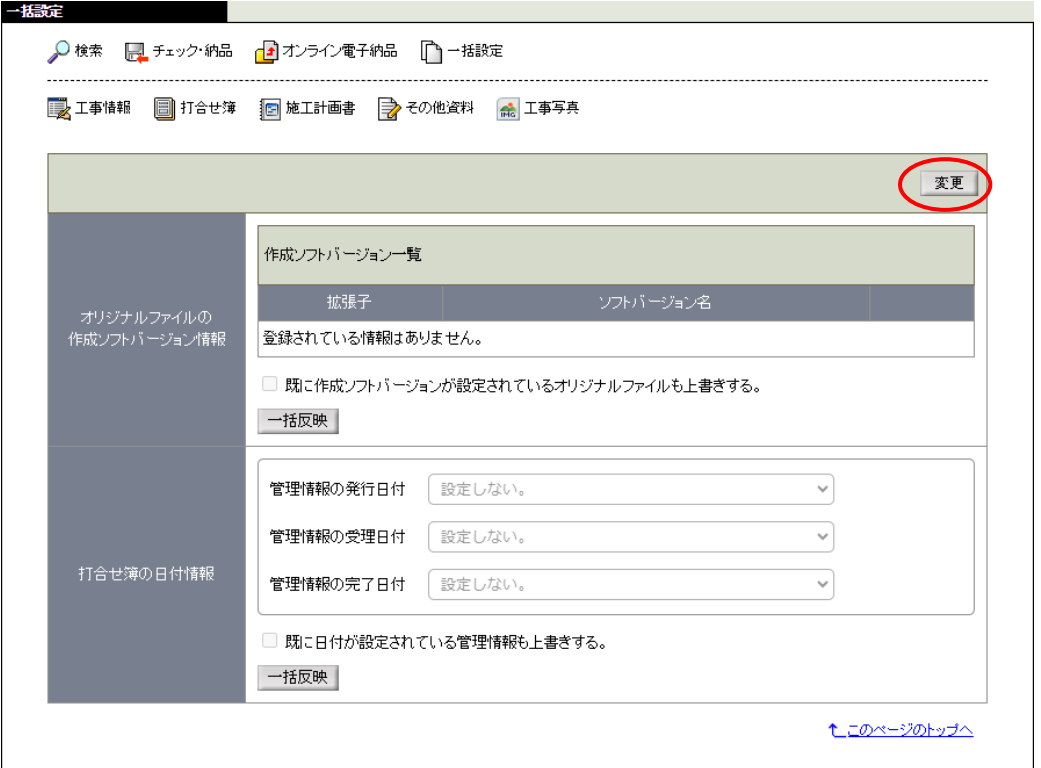

「一括設定編集」画面が表示されます。

● オリジナルファイルの作成ソフトバージョン情報が表示されている場合 今回の現場で発議された帳票の添付ファイル拡張子のすべてを「作成ソフトバージョン一覧」に追加する 必要があります。作成ソフトバージョン一覧の [追加] をクリックします。

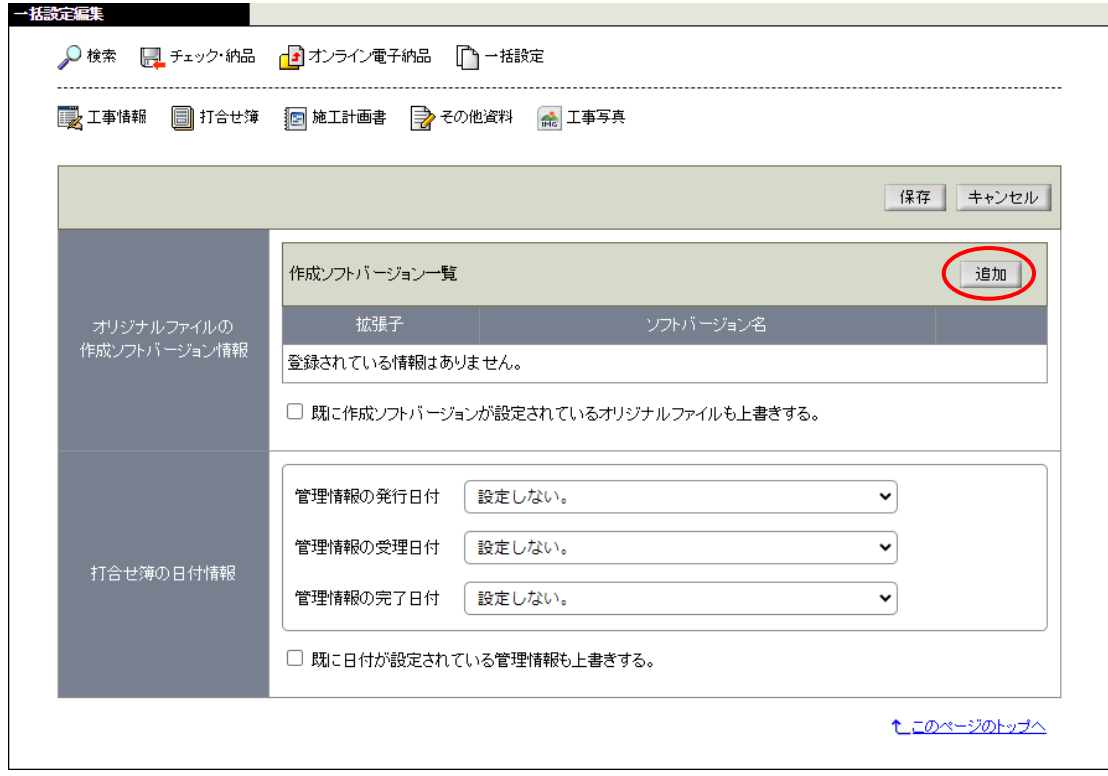

「一括設定:作成ソフトバージョン登録」画面が表示されます。

拡張子欄には「.pdf」、ソフトバージョン名には「Adobe Acrobat」と入力して[登録]をクリックします。

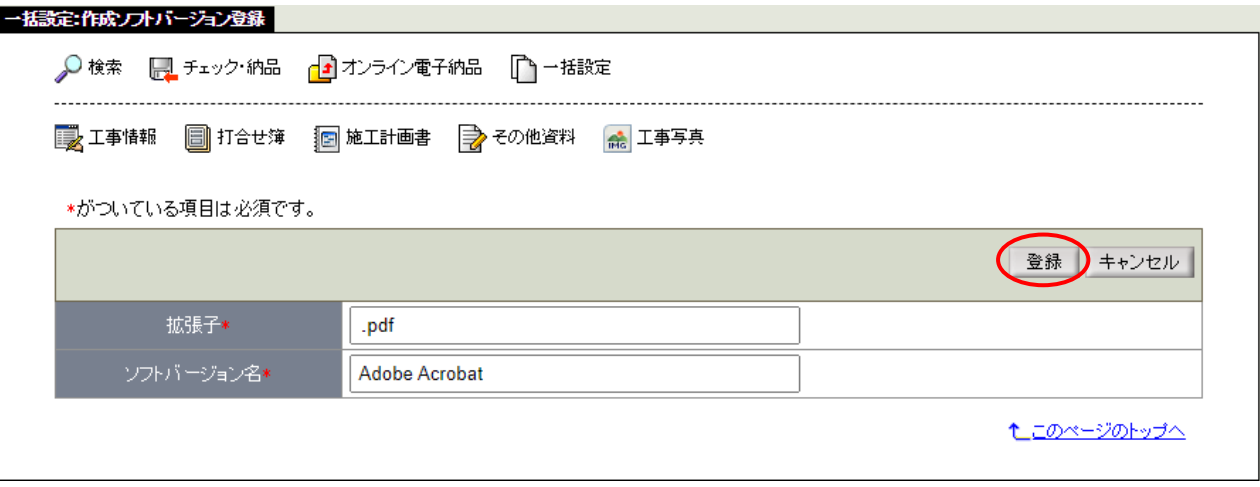

「一括設定編集」画面が表示されます。

オリジナルファイルの作成ソフトバージョン情報の作成ソフトバージョン一覧に「.pdf」が追加されている ことが確認できます。

「既に作成ソフトバージョンが設定されているオリジナルファイルも上書きする。」にチェックを入れま す。

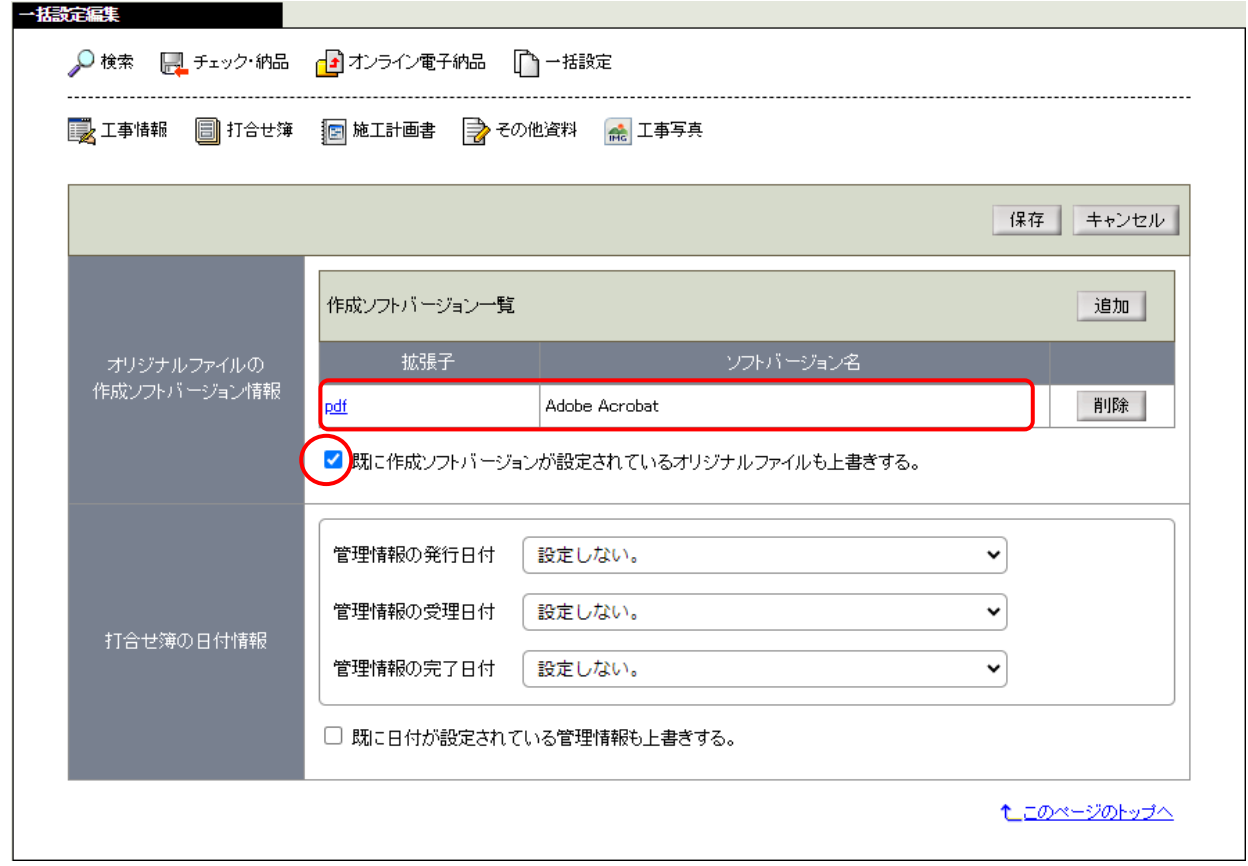

「.pdf」以外の拡張子の添付ファイルがある場合は、続けて [追加] から登録します。

(参考)

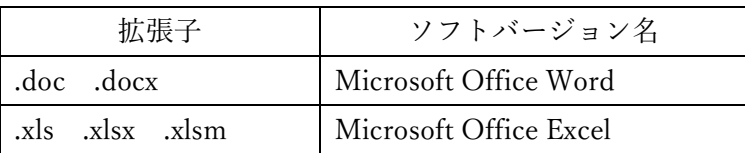

※複数の拡張子を一度にまとめて追加することはできません。拡張子1つずつ追加してください。

● 打合せ簿の日付情報が表示されている場合

管理情報の発行日付、管理情報の受理日付、管理情報の完了日付の3つの設定をすべて「帳票に記載されて いる発議年月日を設定する。」に変更します。

「既に日付が設定されている管理情報も上書きする。」にチェックを入れます。

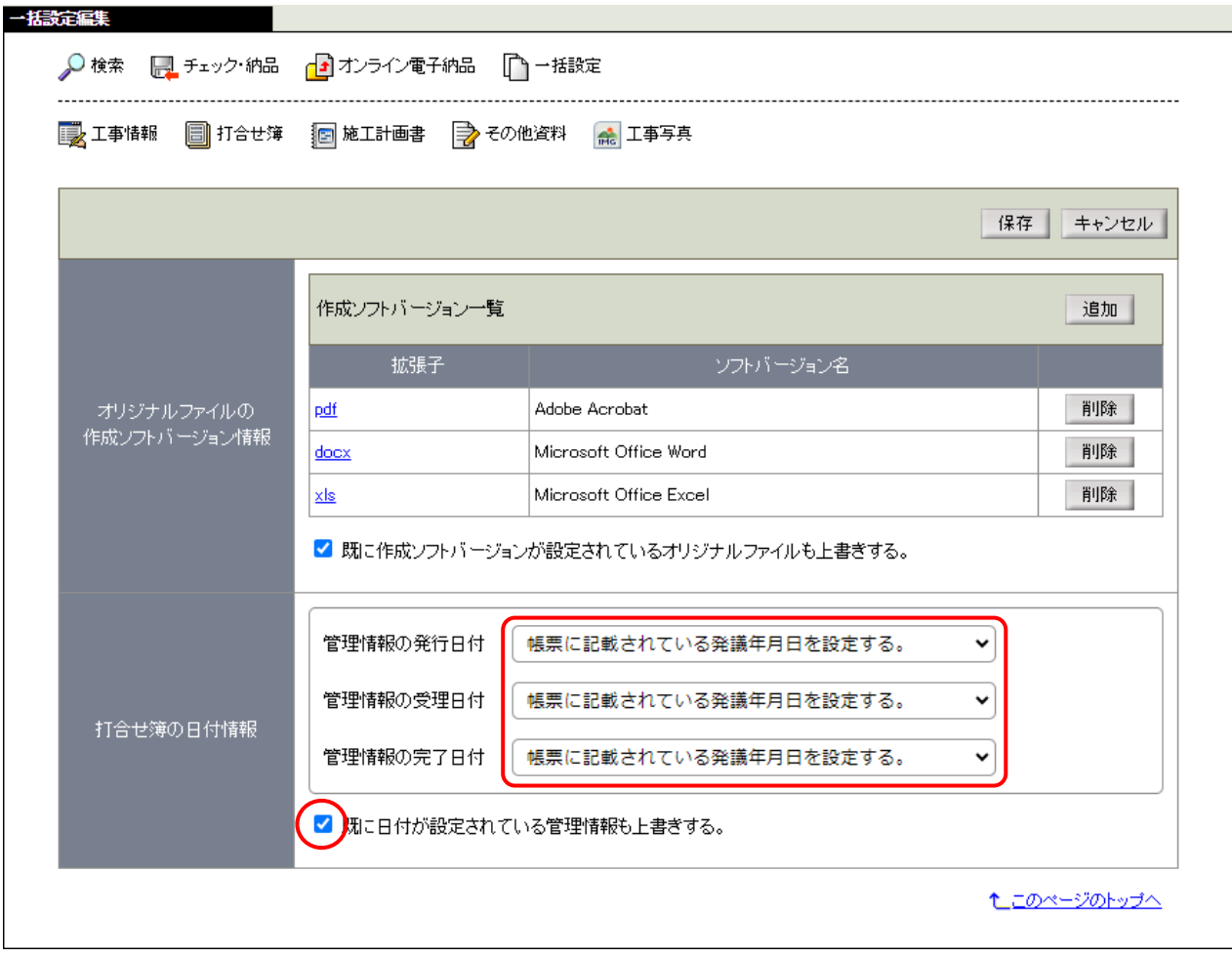

オリジナルファイルの作成ソフトバージョン情報と打合せ簿の日付情報の設定が完了したら [保存]をクリックします。

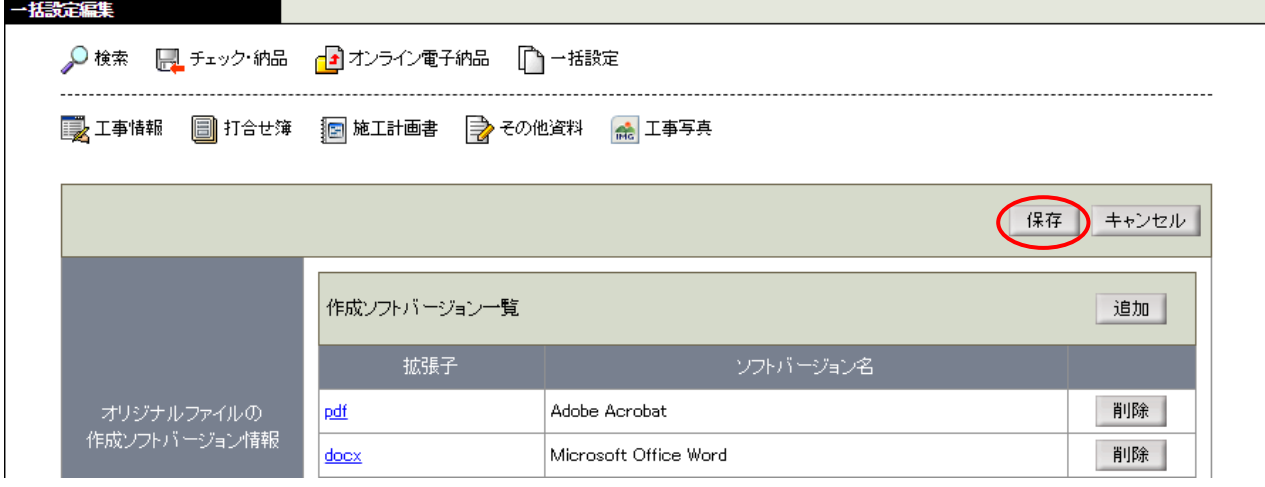

# <span id="page-22-0"></span>設定を帳票に一括反映する

## <span id="page-22-1"></span>一括反映

「一括設定」画面が表示されます。設定した作成ソフトバージョン情報をオリジナルファイルに反映します。 [一括反映] をクリックします。

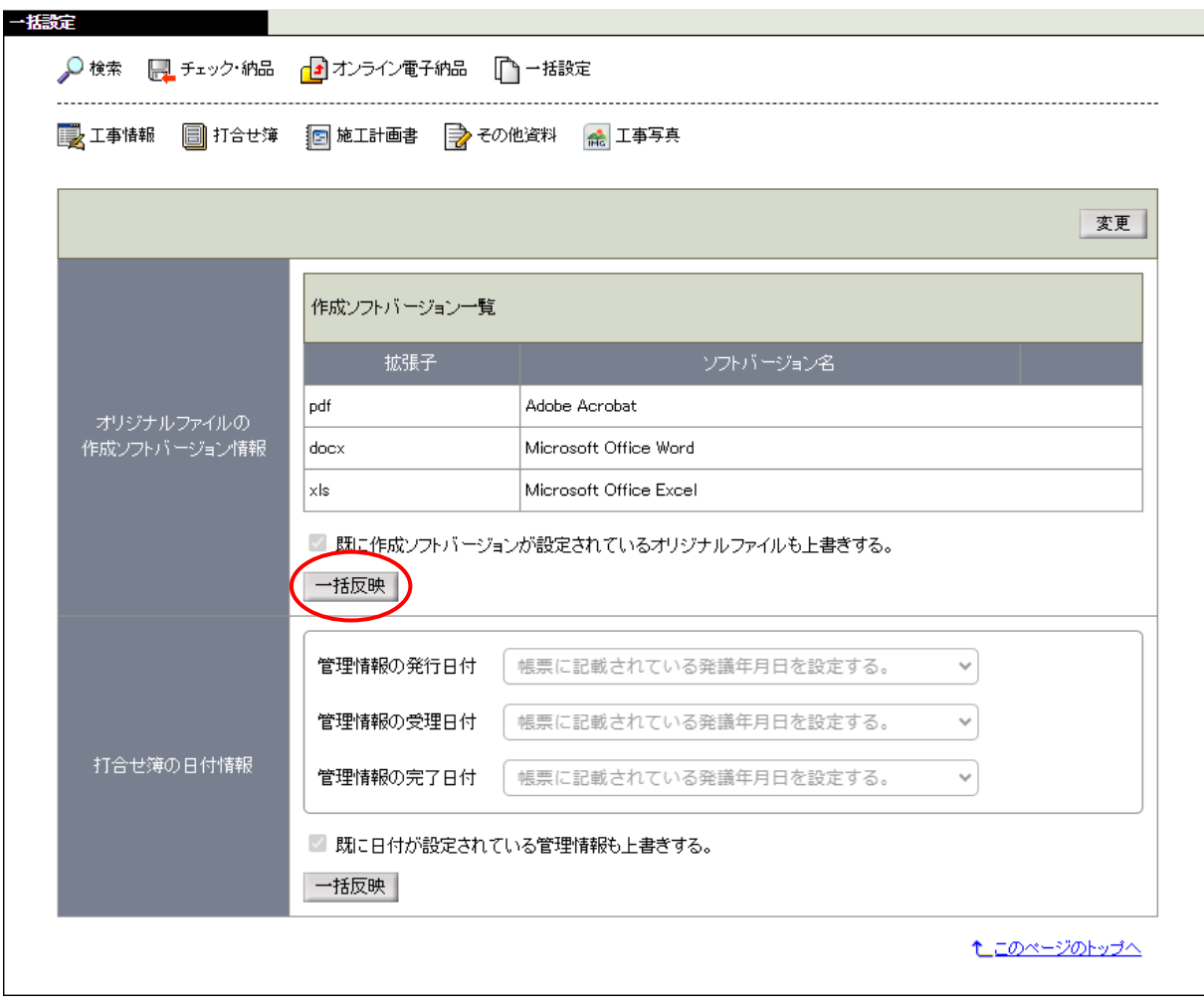

#### 確認画面が表示されます。[OK]をクリックします。

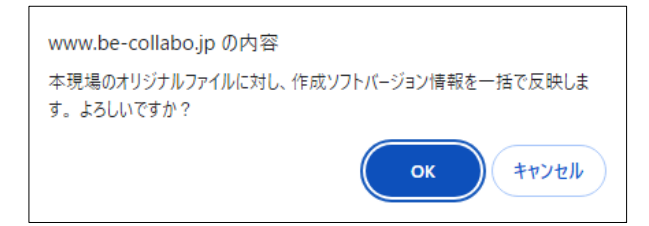

「作成ソフトバージョン一括反映結果」画面が表示されます。今回の現場帳票に添付したファイルの一覧と 設定した作成ソフトバージョンの一覧が確認できます。確認できたら[戻る]をクリックします。

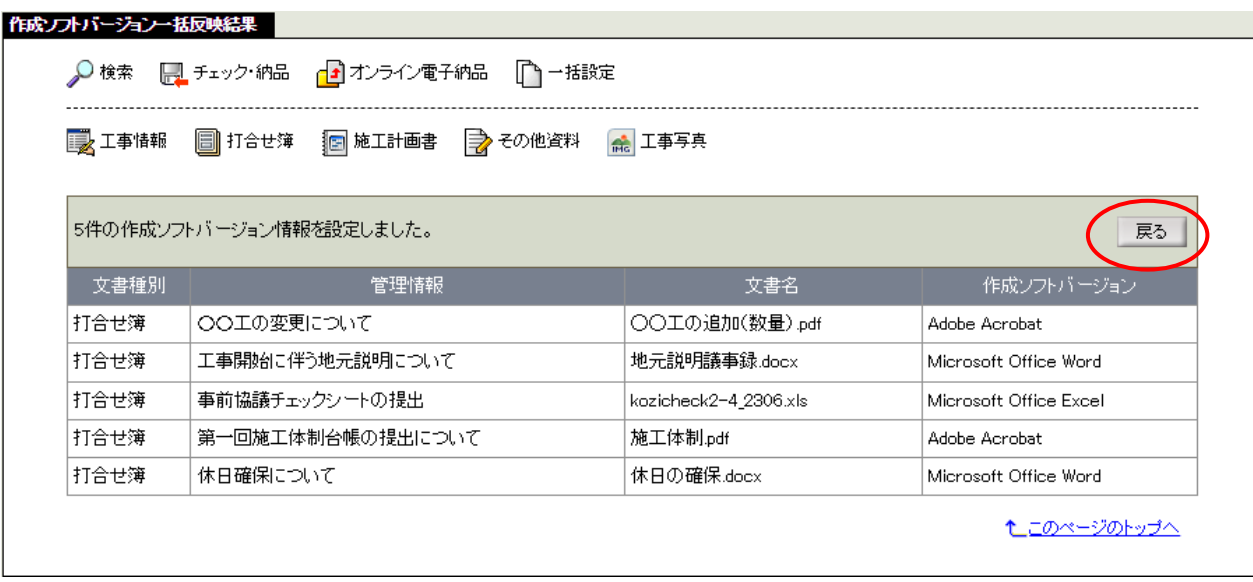

「一括設定」画面に戻りますので、次に打合せ簿の日付情報を一括反映します。

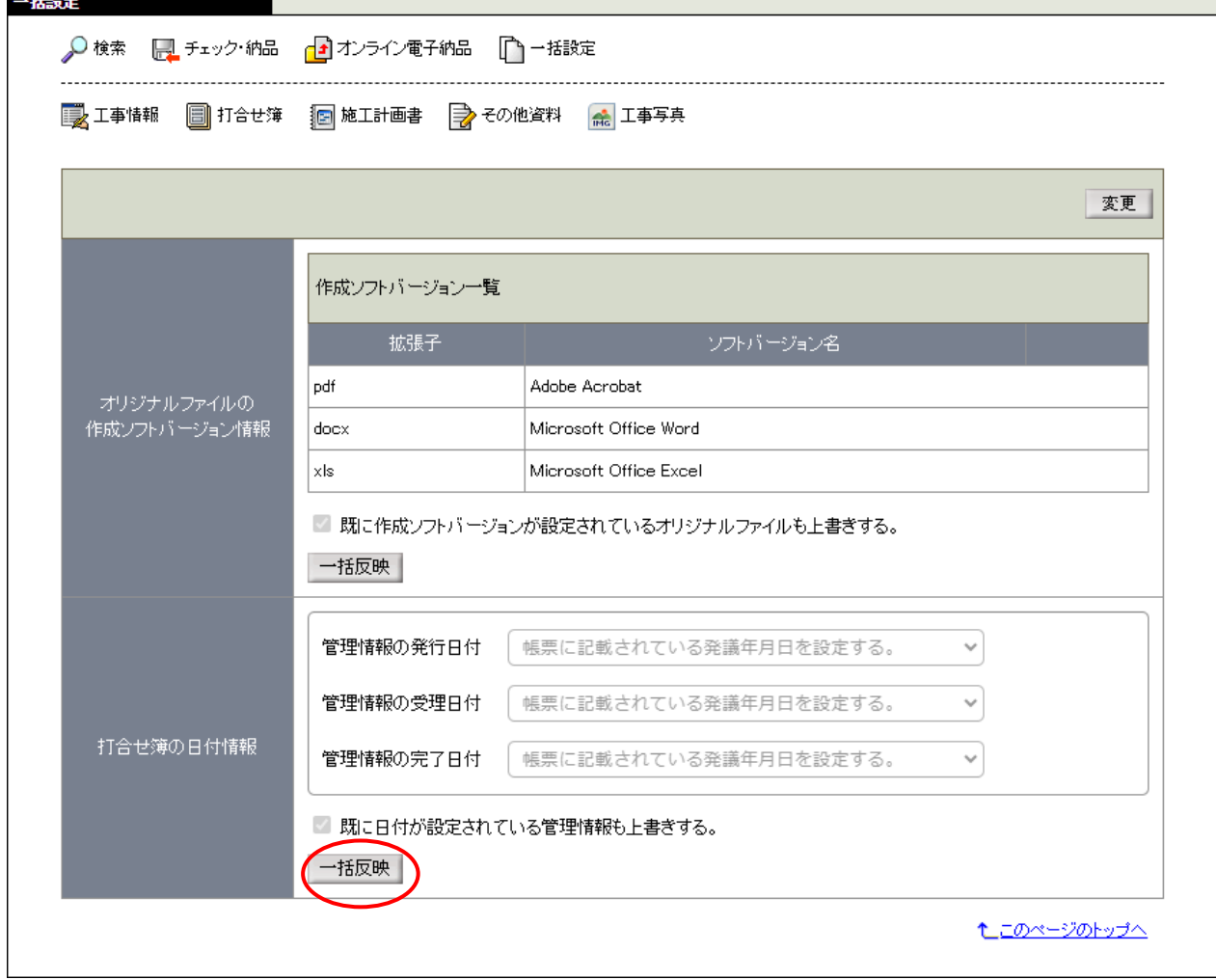

<sup>[</sup>一括反映] をクリックします。

確認画面が表示されます。[OK]をクリックします。

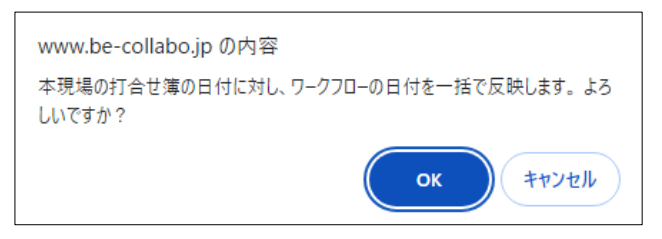

「打合せ簿日付一括反映結果」画面が表示されます。日付情報を反映した打合せ簿の一覧が確認できます。 確認できたら [チェック・納品] をクリックします。p.17[「納品物の情報を設定する」](#page-16-0)へ進みます。

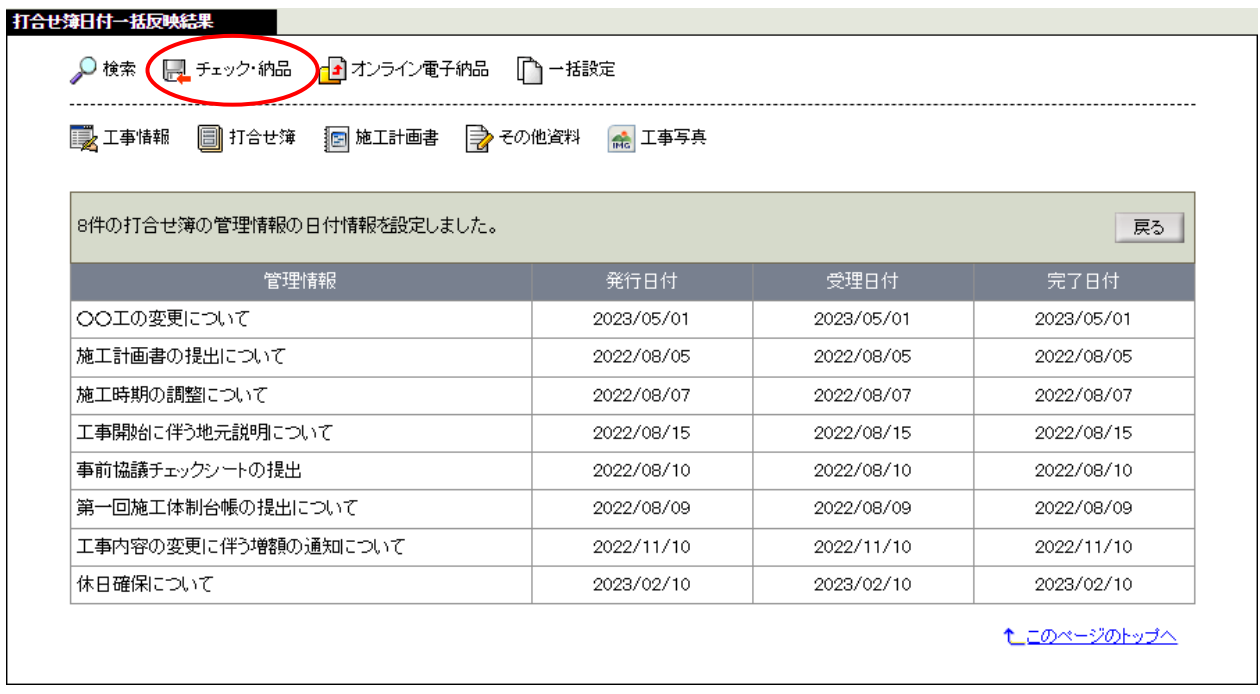

チェックの結果エラー項目が見つからなかった場合は、次のようなフローになります。 p.17「納品物の情報を設定する」→ p.18「チェックを行う」→ p.26「納品用データを作成する」

チェックの結果エラー項目が見つかった場合は、エラーが解消されるまで次のフローを繰り返します。 p.17「納品物の情報を設定する」→ p.18「チェックを行う」→ p.19「エラーを解消するため設定を行う」 → p.23「設定を帳票に一括反映する」→ p.17「納品物の情報を設定する」→ p.18「チェックを行う」… (p.3「電子納品の操作の流れ」もご参照ください。)

# <span id="page-25-0"></span>納品データを作成する

## <span id="page-25-1"></span>データ作成

「納品物選択」画面で[作成]をクリックすると「データ作成状況案内」画面が表示されます。 [データ作成一覧へ移動]をクリックします。

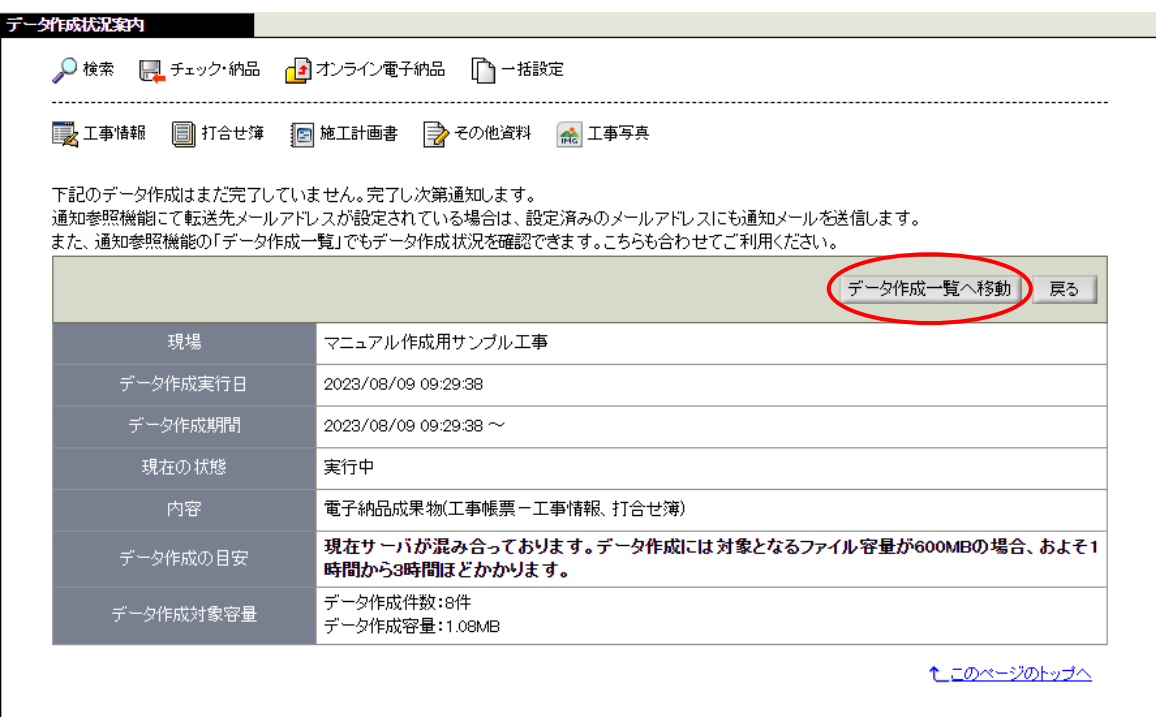

「データ作成状況一覧」画面が表示されます。

一覧に表示されている電子納品成果物の状態が「実行完了」となっていることを確認して、内容の青字を クリックします。

※状態が「実行完了」になるまでお待ちください。時間をあけてからページ更新して最新の状態を確認 してください。

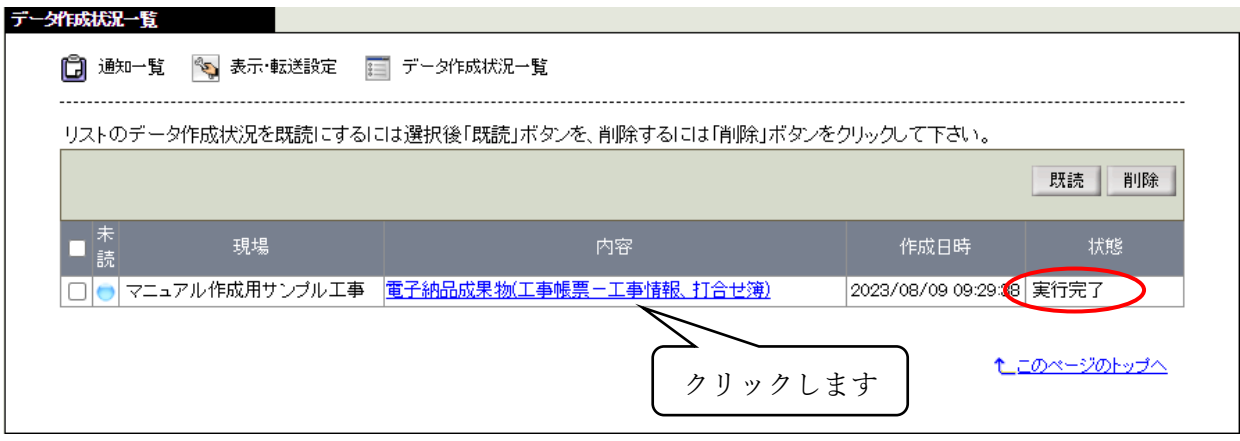

「データ作成状況詳細」画面が表示されます。[ダウンロード]をクリックします。

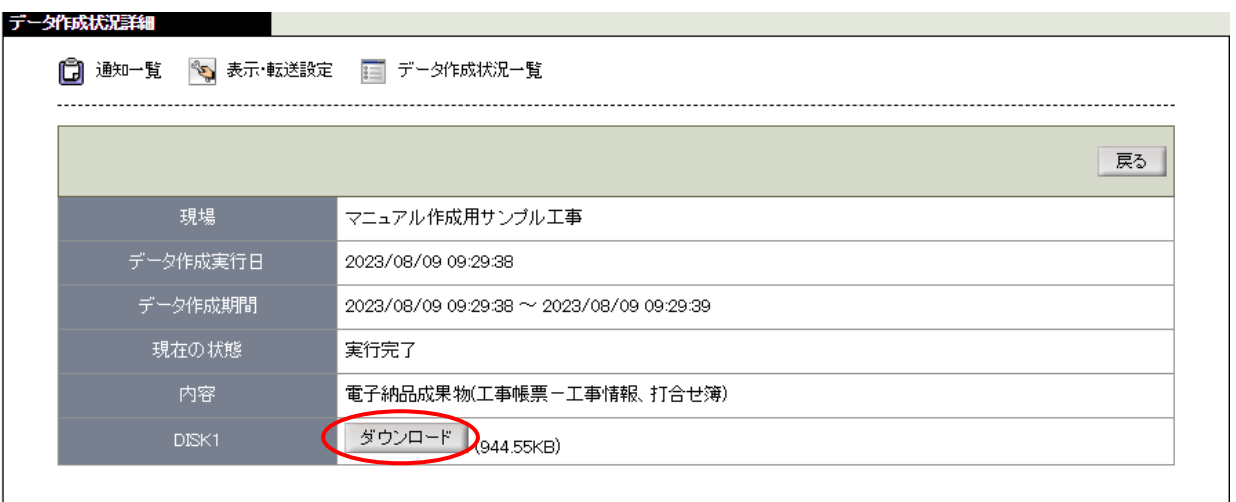

インターネットブラウザで設定されている保存先フォルダに「DISK1.zip」ファイルが保存されます。

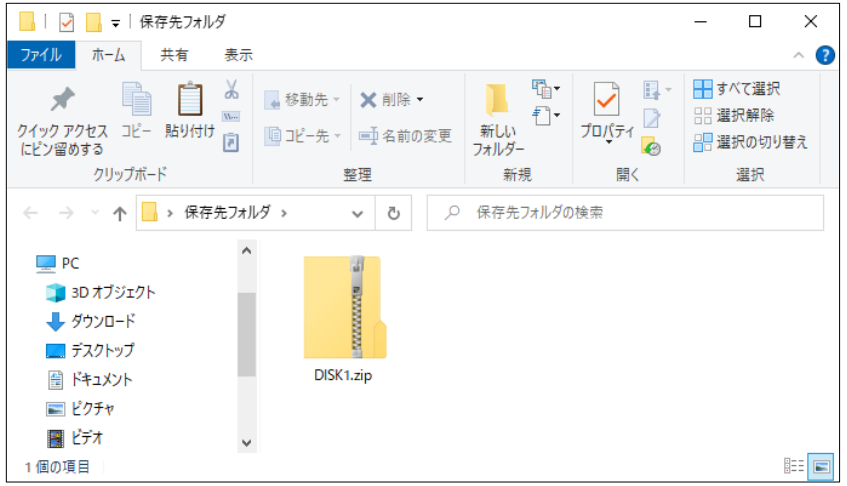

「DISK1.zip」ファイルを納品物の電子媒体に格納して納品してください。

別の施工管理ソフトや電子納品ソフトで管理している写真等のデータと統合して電子納品する場合は、 施工管理ソフトのサポートへ操作方法をお問い合わせください。

# お問い合わせ先

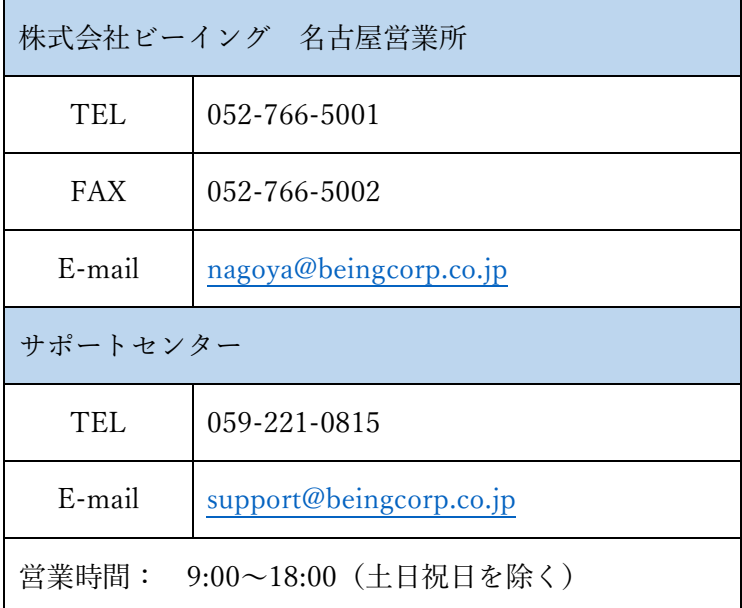